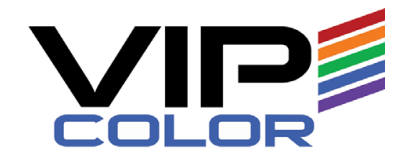

# VIPColor VP700 Printer

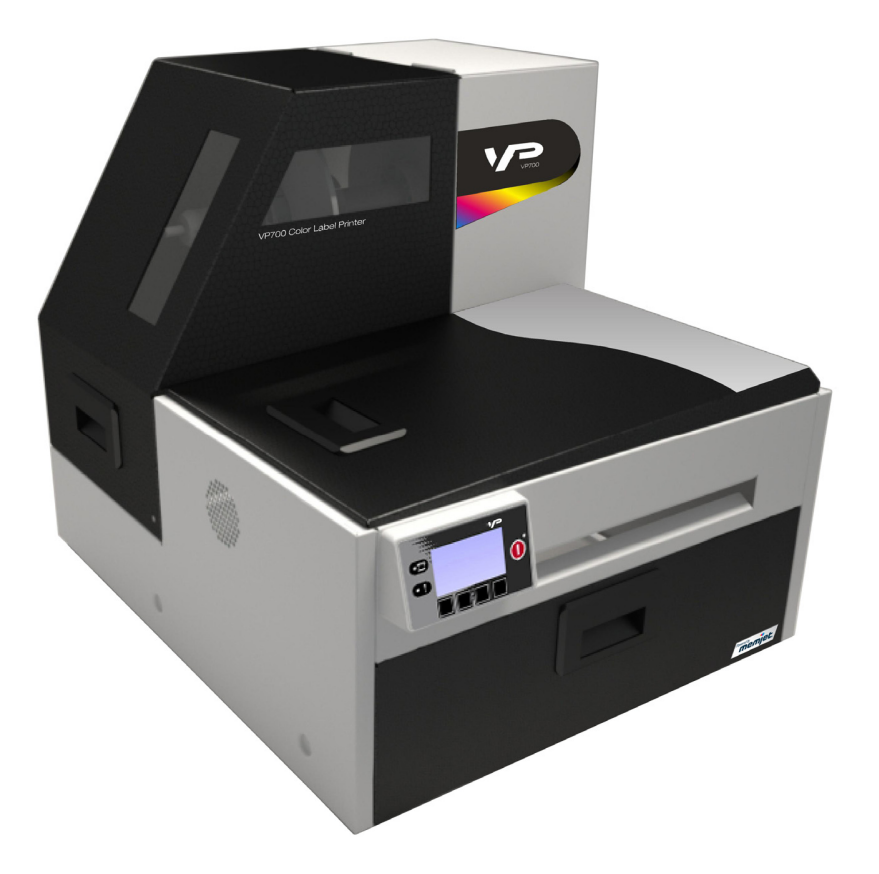

# Guida dell'utente

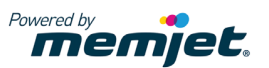

Copyright © 2013 VIPColor Technologies. Tutti I diritti riservati.

Nessuna parte di questo documento può essere fotocopiato, riprodotto, o tradotto in un'altra lingua senza il previo consenso scritto di VIPColor Technologies.

#### **MArchi registrati**

Firefox è un marchio registrato della Mozilla Foundation.

Intel e Intel Core sono marchi registrati della Intel Corporation negli USA e/o altri Paesi.

Java e Oracle sono marchi registrati di Oracle e/o suoi affiliati.

Microsoft, Windows, Windows Vista, e Windows Server sono marchi registrati della Microsoft Corporation negli U.S.A. e/o altri Paesi.

#### **Edizione**

Guida dell'utente della VSEA1-80002 VP700 Printer Edizione 1. Giugno 2013.

#### **FCC**

Questo dispositivo soddisfa la Parte 15 delle regole FCC. L'operazione è soggetta alle due seguenti condizioni: (1) questo dispositivo non può provocare interferenze nocive , e (2) questo dispositivo deve accettare qualunque interferenza ricevuta, inclusa l'interferenza provocata da operazioni indesiderate.

# Precauzioni di sicurezza

#### Rischio di Shock Elettrico

Non disassemblare nessuna parte della stampante. Non vi sono componenti riparabili dall'utente all'interno della stampante. Il disassemblaggio di qualunque componente della stampante invaliderà tutte le garanzie.

#### Rischio di incendio

Tenere la stampante ben distante da tutte le fonti di calore e sostanze infiammabili.

Spegnere immediatamente la stampante e staccare il cavo elettrico dalla presa a parete se si nota:

- del fumo proveniente dalla stampante.
- un odore pungente proveniente dalla stampante.
- scintille emesse dalla stampante.

Contattare il proprio fornitore il più

presto possibile.

#### ATTENZIONE: Parti Mobili Pericolose

Tenere le dita e alter parti del corpo lontano dalla stampante.

#### Installazione

• Installare la stampante su una superficie piana, livellata.

La stampante deve restare a livello in ogni momento. L'inclinazione della stampante può provocare la fuoriuscita di inchiostro e influire sulle prestazioni e qualità di stampa.

• Evitare elevate escursioni termiche.

Installare la stampante in un luogo protetto lontano dalla luce diretta del sole, finestre aperte o qualunque altro posto soggetto a temperature estreme.

#### Alimentazione Elettrica

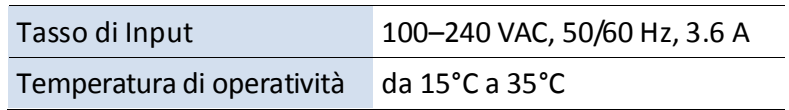

• Utilizzare sempre il pulsante Power sul pannello di controllo per spegnere la stampante. La rimozione della corrente elettrica in qualunque altra modalità può danneggiare la stampante.

• Utilizzare solo il cavo elettrico fornito.

L'utilizzo di qualunque altro tipo di alimentazione elettrica o cavi può

danneggiare la stampante e invalidare la garanzia.

#### Utilizzo della Stampante

• Assicurare una adeguata ventilazione alla stampante. L'ostruzione delle aperture di ventilazione della stampante può causare un sovrariscaldamento e danneggiamento.

• Tenere liquidi e oggetti pesanti lontano dalla stampante

Gli oggetti pesanti possono deformare l'involucro esterno, danneggiando così la stampante. I liquidi possono decolorare o danneggiare la parte superficiale e, se penetrano all'interno della stampante, possono danneggiare quest'ultima.

• Utilizzare unicamente materiale di consumo autorizzato.

L'utilizzo di testine di stampa non autorizzate con tecnologia Memjet danneggia la stampante e invalida la garanzia. L'utilizzo di cartucce o inchiostri non autorizzati può danneggiare la stampante e invalidare la garanzia.

• Rimuovere prontamente eventuali inceppamenti dei media.

Per evitare ulteriori problemi, occuparsi prontamente di tutti gli inceppamenti dei media, così come ogni altra causa di malfunzionamento della stampante.

• In caso di spostamento della stampante, dopo l'installazione, attendere il tempo sufficiente affinché la temperatura e l'umidità delle parti interne della stampante giungano all'equilibrio con l'esterno.

# Contenuti

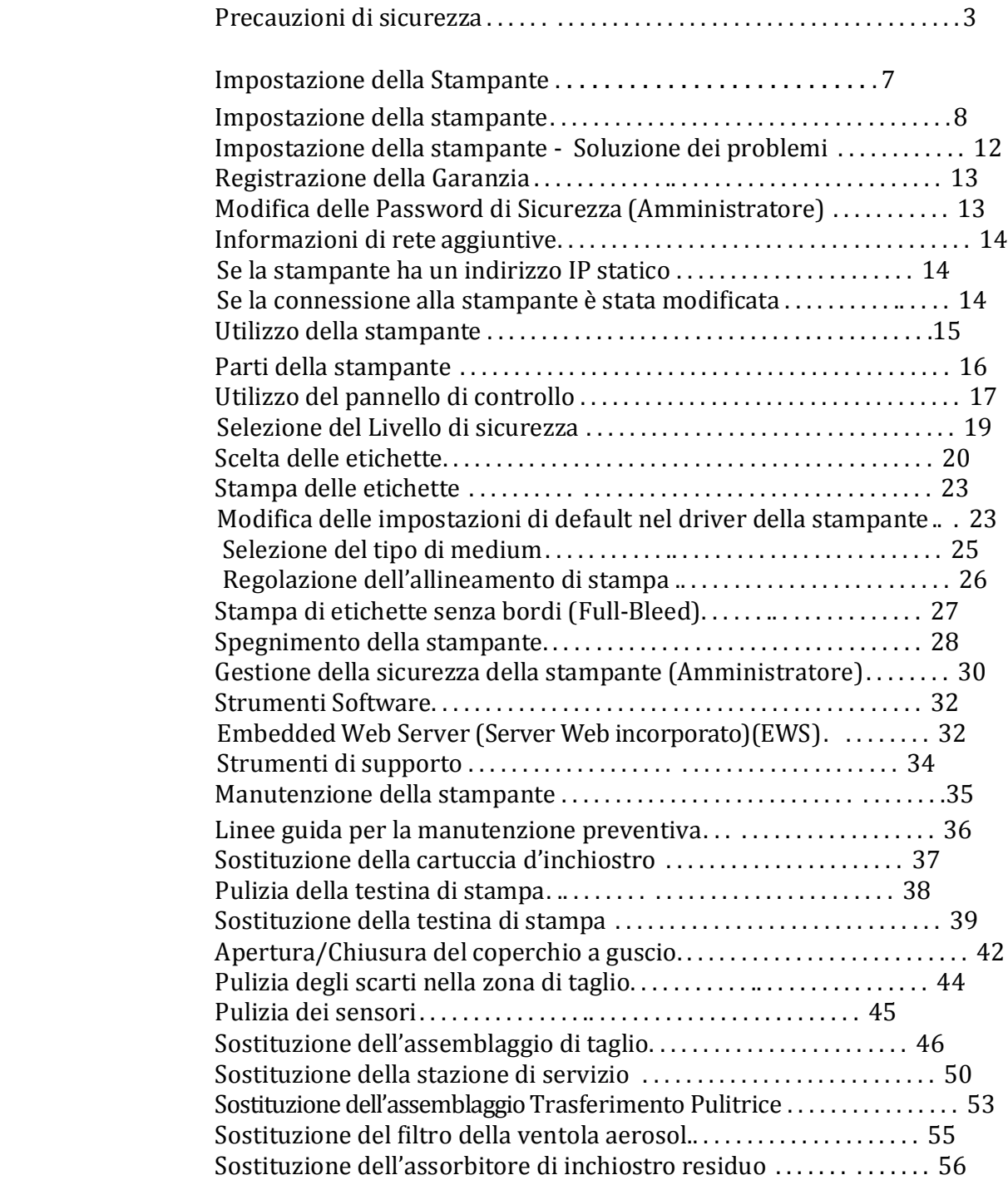

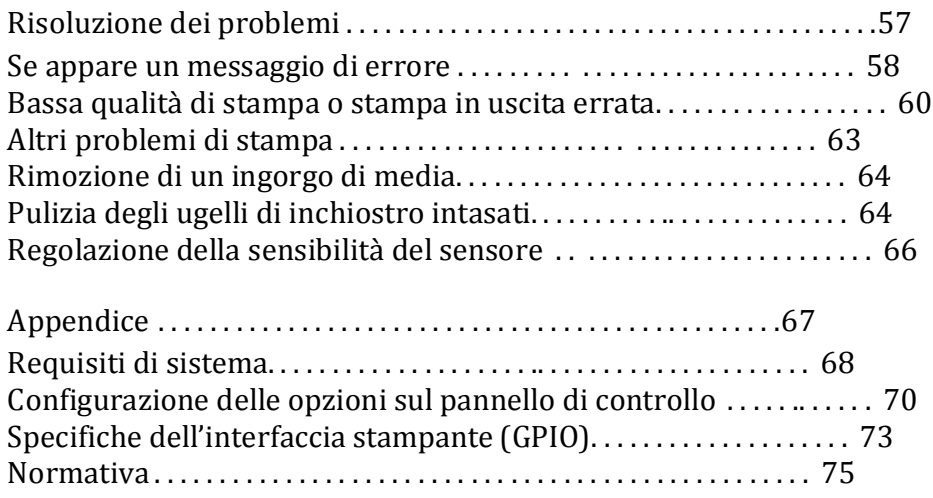

# Capitolo 1 Impostazione della stampante

Impostazione della stampante 8 Impostazione della stampante-Risoluzione dei problemi 12 Registrazione della garanzia 13 Modifica delle password di sicurezza (Amministratore) 13 Informazioni di rete aggiuntive 14

Impostare la stampante su una superficie piana, livellata lontano dalla luce diretta del sole (v. Precauzioni di sicurezza a pag. 3). Assicurarsi che sia presente:

- Una presa di corrente nelle vicinanze.
- Spazio sufficiente per lavorare con la stampante. Il coperchio e il coperchio superiore si aprono verso l'alto, mentre i media vengono caricati sul lato sinistro della stampante.

Impostazione della stampante 7

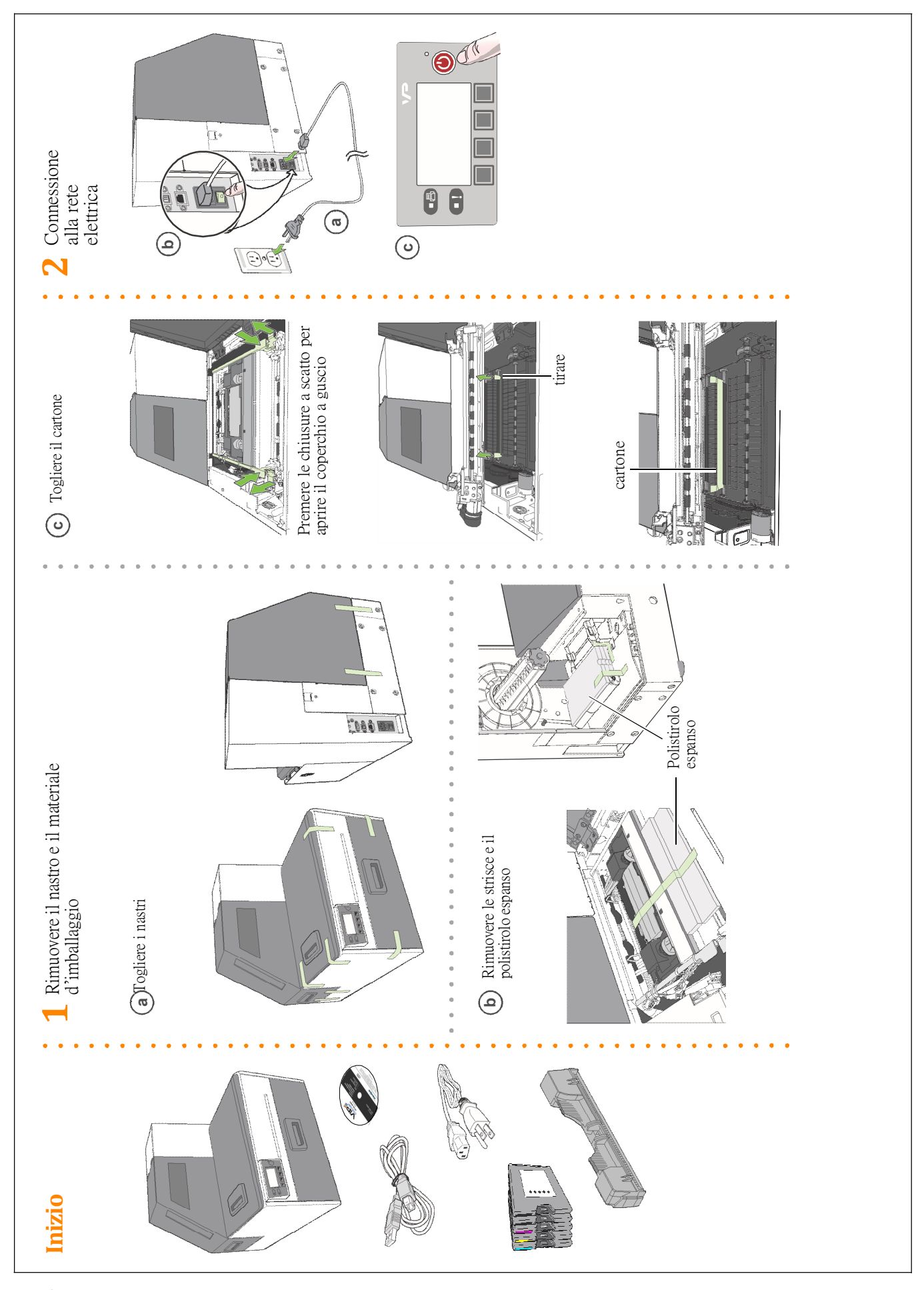

8 Impostazione della stampante

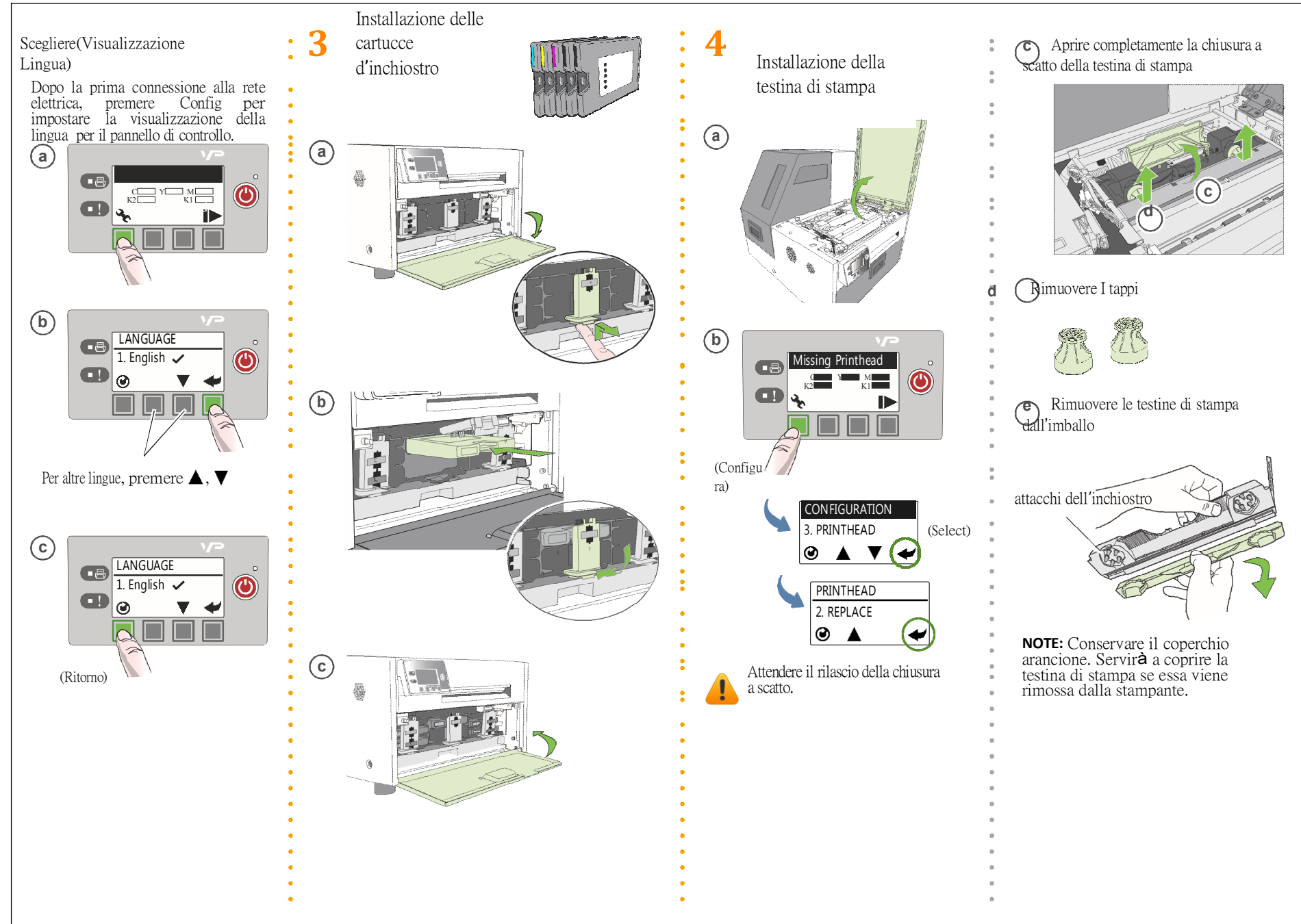

Setting Up the Printer Setting Up the Printer  $\circ$ 

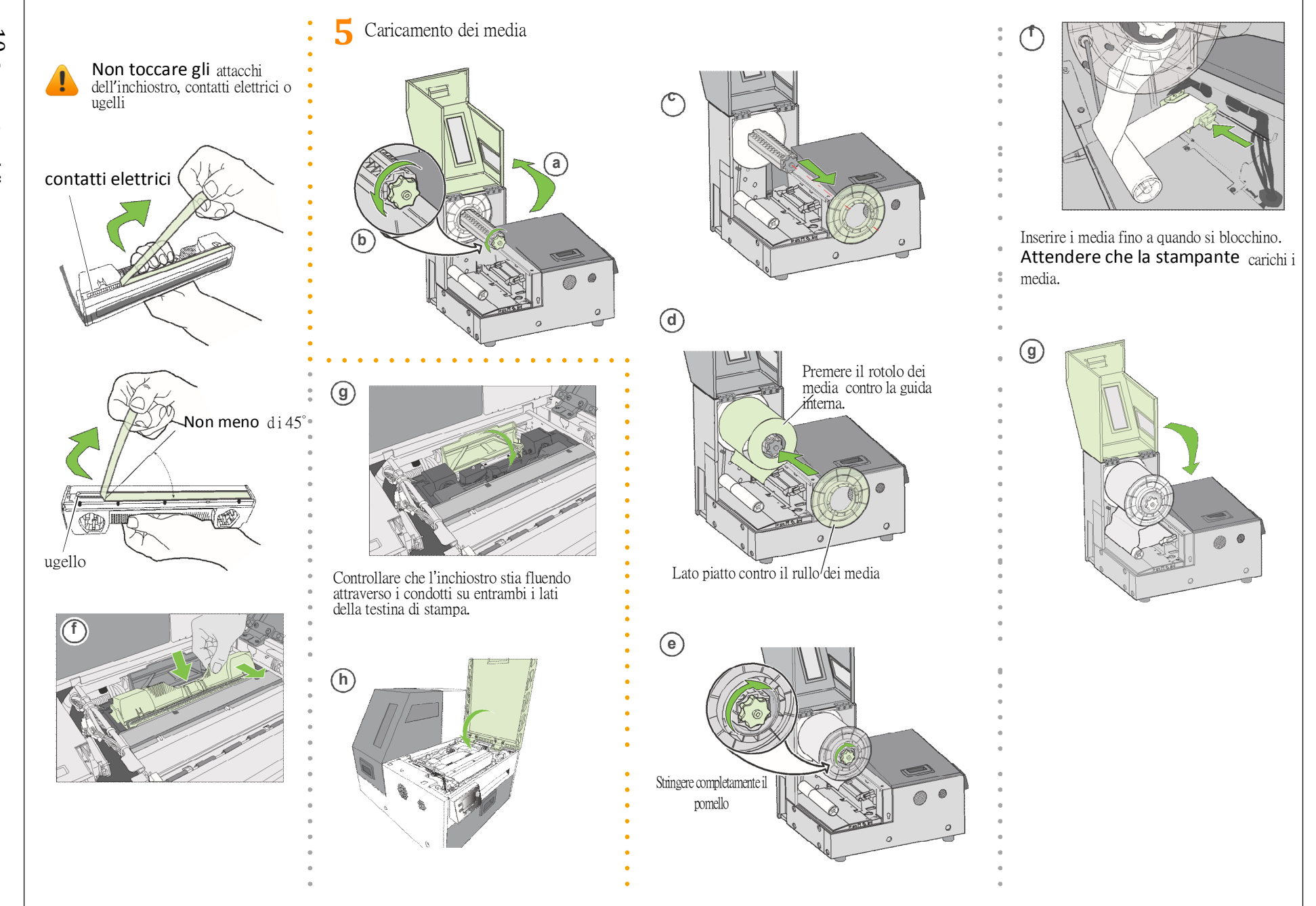

10 Impostazione della stampante Impostazione della stampante

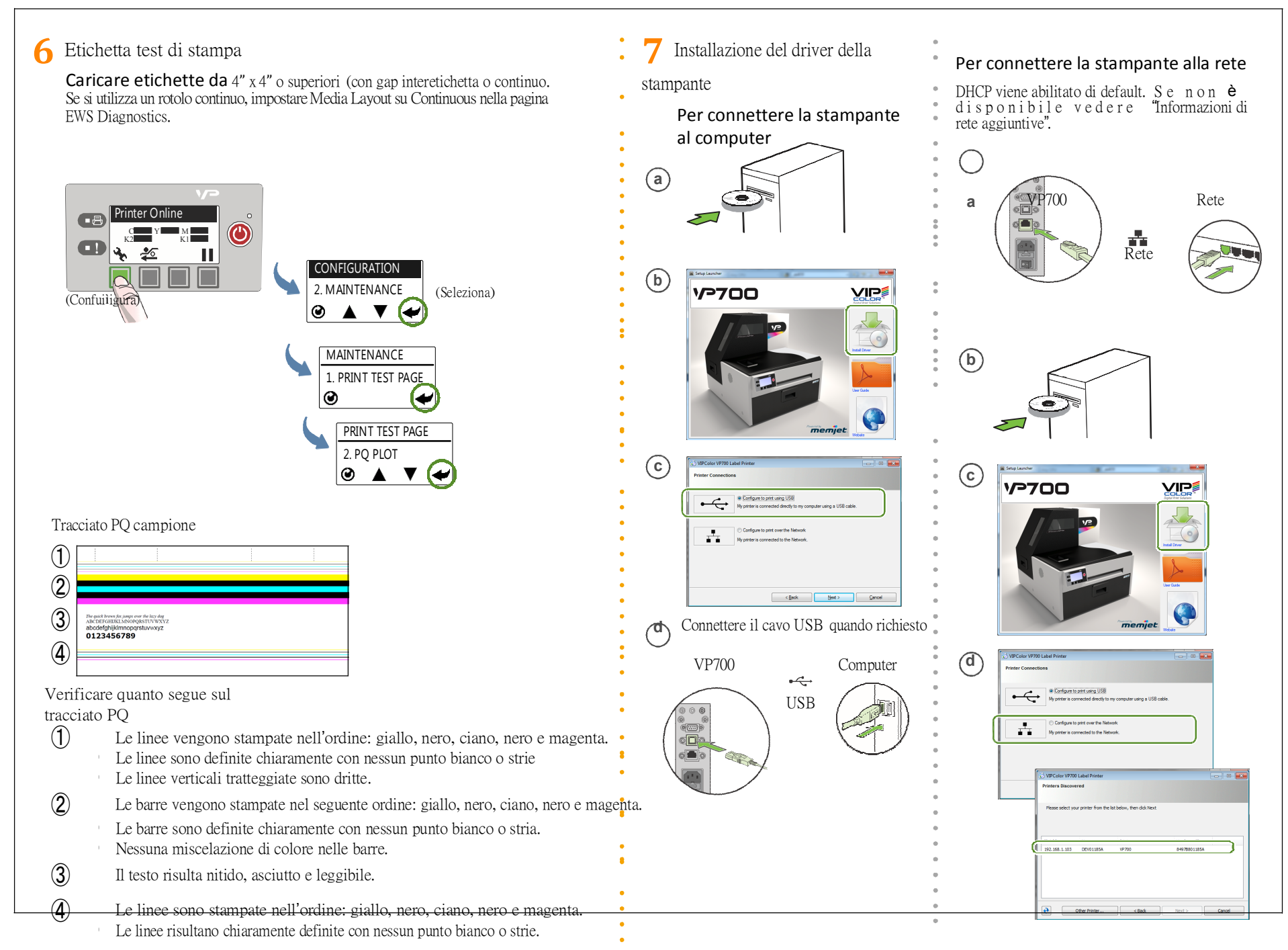

Setting Up the Printer Setting Up the Printer  $\overline{\overline{L}}$ 

# Impostazione della stampante -Risoluzione dei problemi

Se appaiono **Mech Error 2** o **Mech Error 3** sul pannello di controllo durante l'installazione, verificare quanto segue:

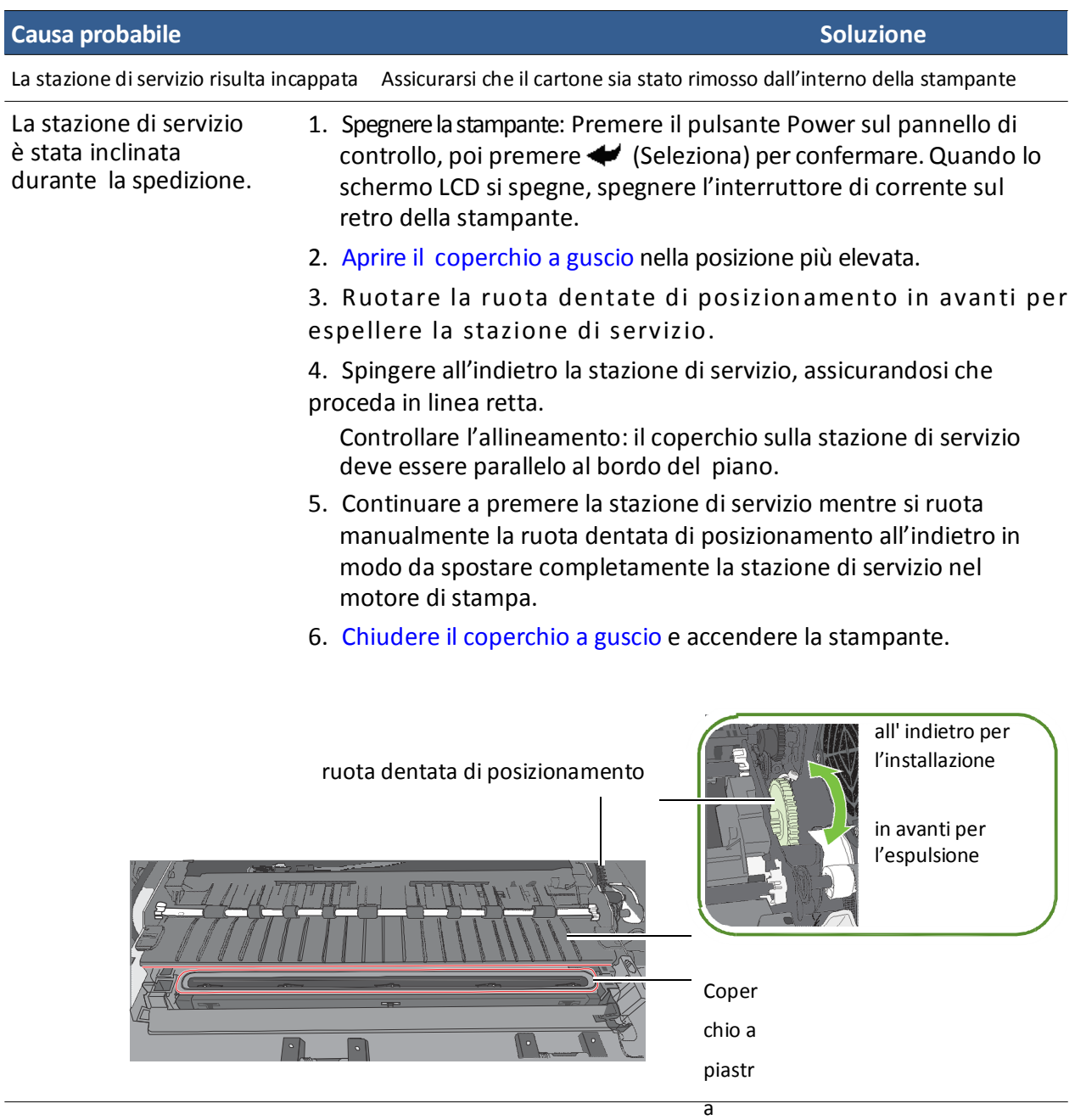

# Registrazione della garanzia

1. Nel menu **Start** di Wondows, selezionare **All Programs** > **VIPColor** > **VIPColor VP700 Label**

**Printer** > **Warranty Registration**.

Si verrà reindirizzati al sito della garanzia.

2. Seguire le istruzioni per la registrazione.

# Modifica delle password di sicurezza (Amministratore)

Dopo aver impostato la stampante, un amministratore dovrebbe modificare le password di sicurezza utilizzando l' Embedded Web Server (EWS).

1. Sul menu **Start** di Windows, selezionare **All Programs** > **VIPColor** > **VIPColor VP700 Label**

#### **Printer** > **Toolbox**.

2. Cliccare su **VIPColor VP700 Label Printer** per lanciare il browser di default ed aprire l'EWS per la stampante.

- 3. Cliccare su **Login** e registrarsi con la password di default **123**.
- 4. Cliccare su **Security Setup** per modificare la password per la EWS così come le password per il pannello di controllo (password di default **123**).

Vedere Managing Printer Security (Administrator) a pagina 30 per maggiori informazioni riguardo la sicurezza su questa stampante e l' Embedded Web Server (Server Web Incorporato) (EWS) a pagina 32 sull' EWS.

#### Impostare data e ora

Dall' EWS, è possibile inoltre impostare la data e l'ora sulla stampante mediante sincronizzazione col computer host. Questa opzione si trova in **Advanced Settings (Impostazioni Avanzate)**.

# Informazioni di Rete Aggiuntive

#### Se la stampante ha un indirizzo IP statico

DHCP risulta disabilitato di default. Se DHCP non è disponibile e alla stampante è assegnato un indirizzo IP statico, impostare l'indirizzo IP statico dal pannello di controllo prima di installare il driver della stampante.

1. Premere (Config) sul pannello di controllo per accedere ai menu di configurazione.

2. E' richiesto un livello di sicurezza 2 per modificare le im pos tazioni di rete (v. Selezione del livello di sicurezza a pagina 19).

3. Scorrere fino al menu NETWORK to per apportare le modifiche:

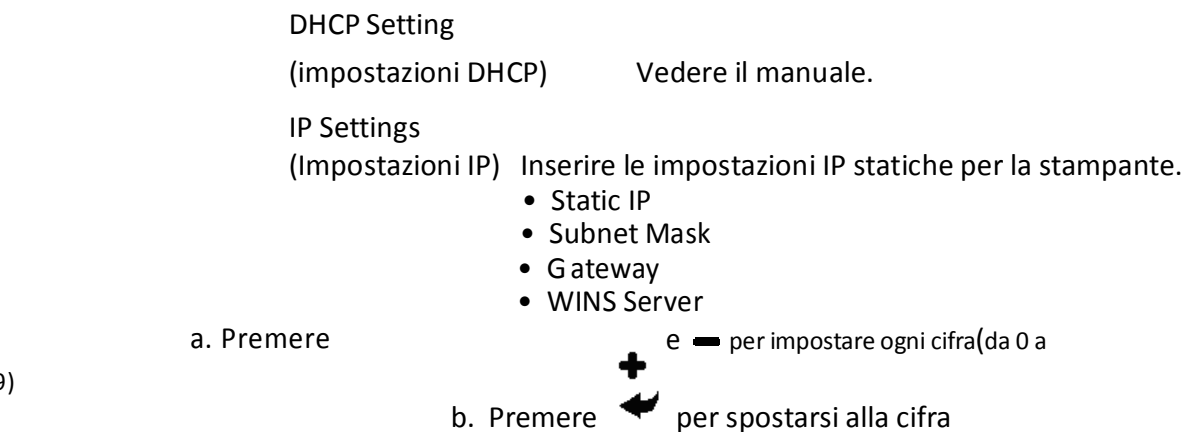

9)

successiva.

- 4. Connettere la stampante alla rete.
- 5. Inserire il disco di impostazione della stampante nel driver del computer per proseguire con l'installazione della stampante di rete.

#### Se la connessione alla stampante è stata modificata

Se la stampante è stata impostata utilizzando una connessione USB ed è stata successivamente connessa mediante rete (o viceversa), reinstallare il driver della stampante.

- 1. Network (Rete) Connettere la stampante alla rete. USB – Non connettere la stampante in questa fase. Verrà richiesto di farlo durante l'impostazione del driver.
- 2. Inserire il disco per l' impostazione della stampante nel driver del computer. Selezionare l'opzione **Add another printer(aggiungere un'altra stampante)**
- 3. Seguire le istruzioni per completare l'installazione.

Capitolo 2 Utilizzo della stampante

> Parti della stampante 16 Scelta delle etichette 20 Stampa delle etichette 23 Stampa di etichette senza bordi(Full-Bleed) 27 Spegnere la stampante 28 Gestione della sicurezza della stampante (Amministratore) 30 Strumenti Software 32

# Parti della stampante

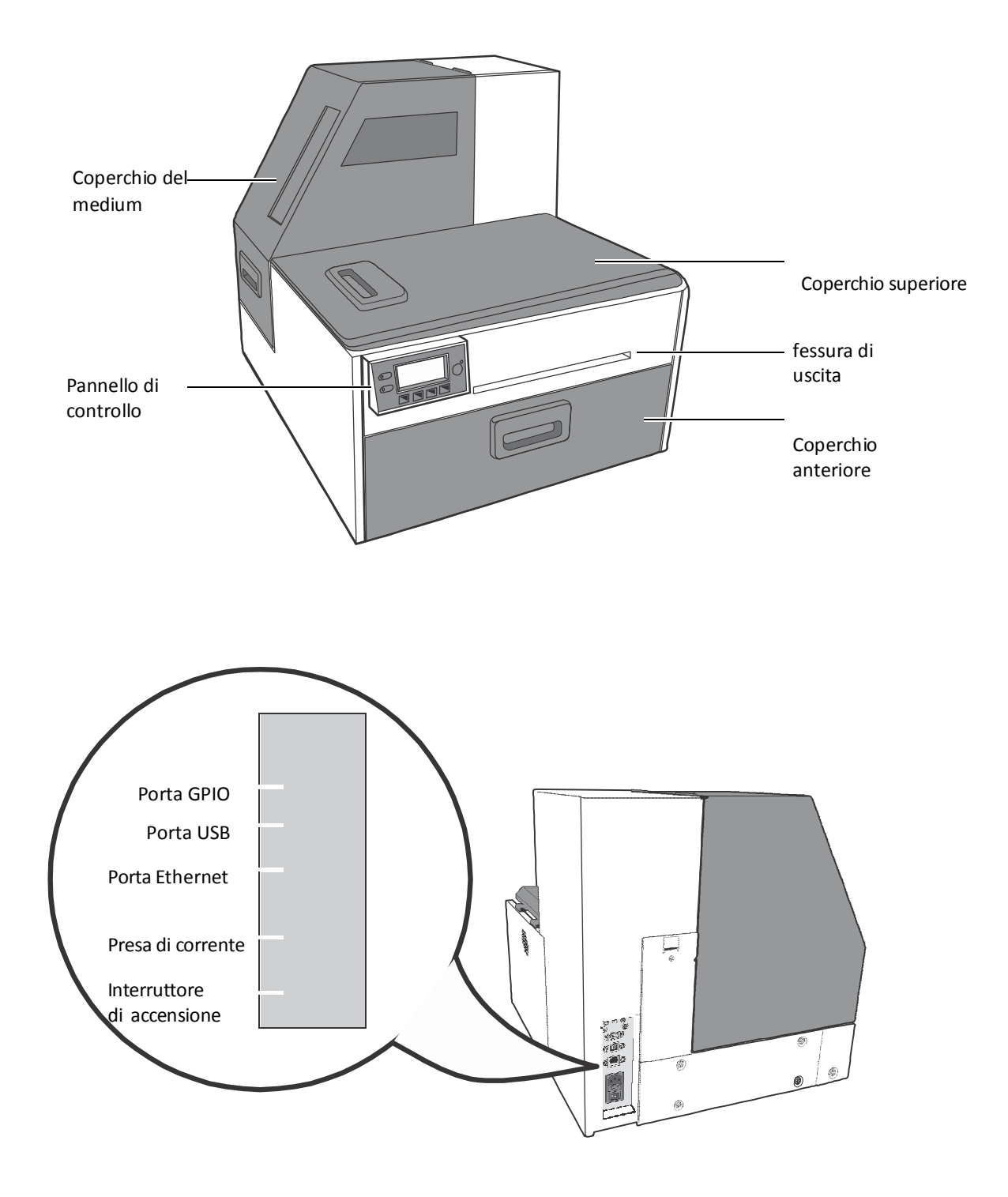

# Utilizzo del pannello di controllo

La stampante è pronta quando il pannello di controllo mostra Printer Online. I LED di Stato e Dati insieme ai messaggi indicano lo stato della stampante e ogni potenziale problematica (Tabella 1).

Il pannello di controllo mostra inoltre i livelli stimati delle cartucce d'inchiostro. Nell'esempio in basso, il livello della cartuccia di inchiostro giallo è compreso tra il 25 e il 50%.

Le icone al di sopra dei pulsanti della stampante indicano le loro funzioni, che cambiano a seconda dell'operazione corrente (v. Tabella 2).

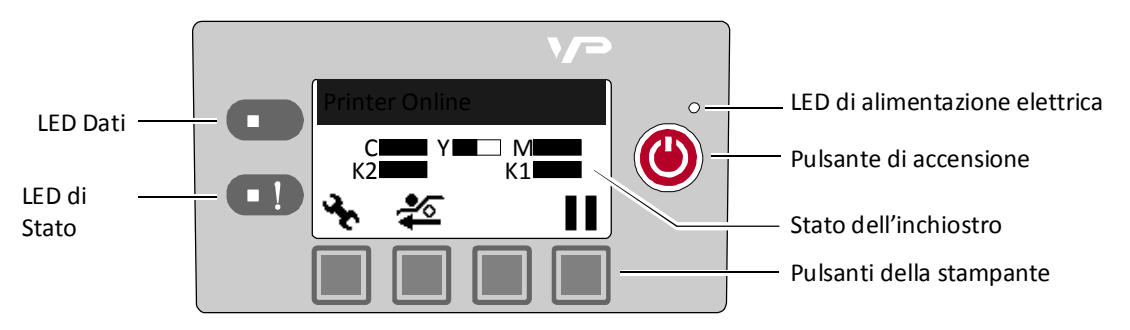

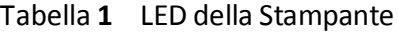

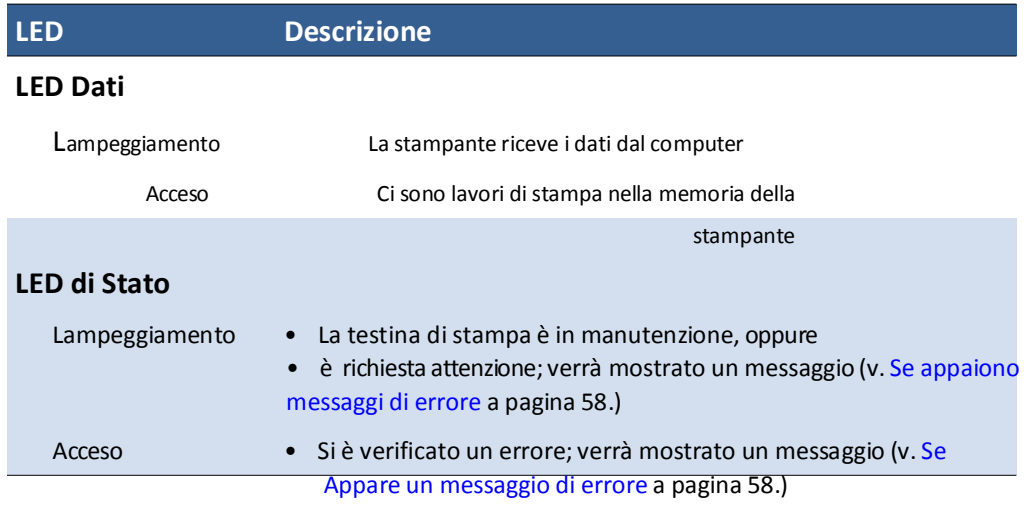

Le icone al di sopra dei pulsanti della stampante indicano la loto funzione (Tabella 2).

• Quando la stampante è online, premere  $\bigotimes$  (Configura) per accedere ai menu di configurazione.

Le opzioni sono descritte in Config Options sul Pannello di Controllo a pagina 70.

• Premere  $\triangle$  e  $\nabla$  per scorrere i menu.

• Preme $\blacktriangleright$  (Seleziona) per selezionare un'opzione o impostazione.

• Premere  $\bigcirc$  (Ritorno) per tornare al menu precedente.

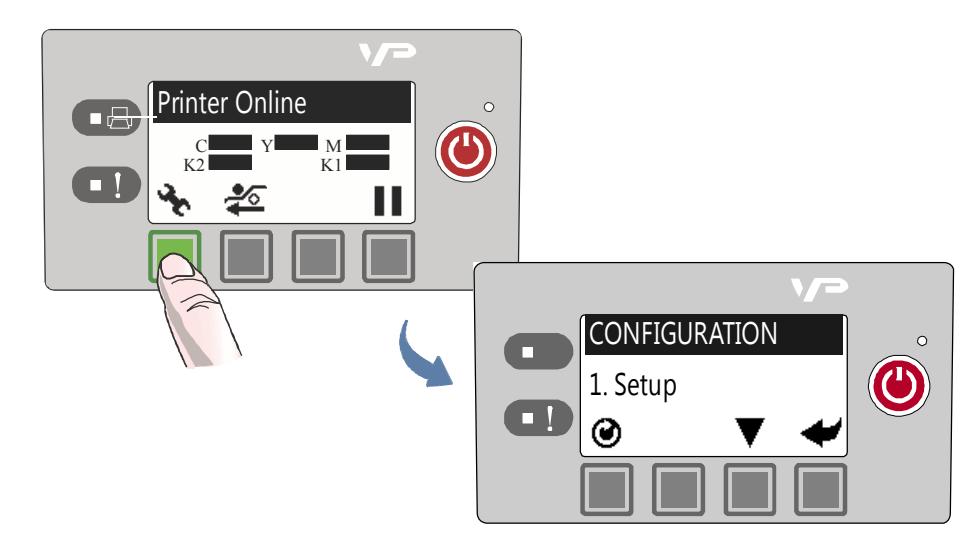

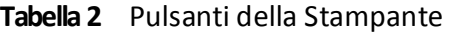

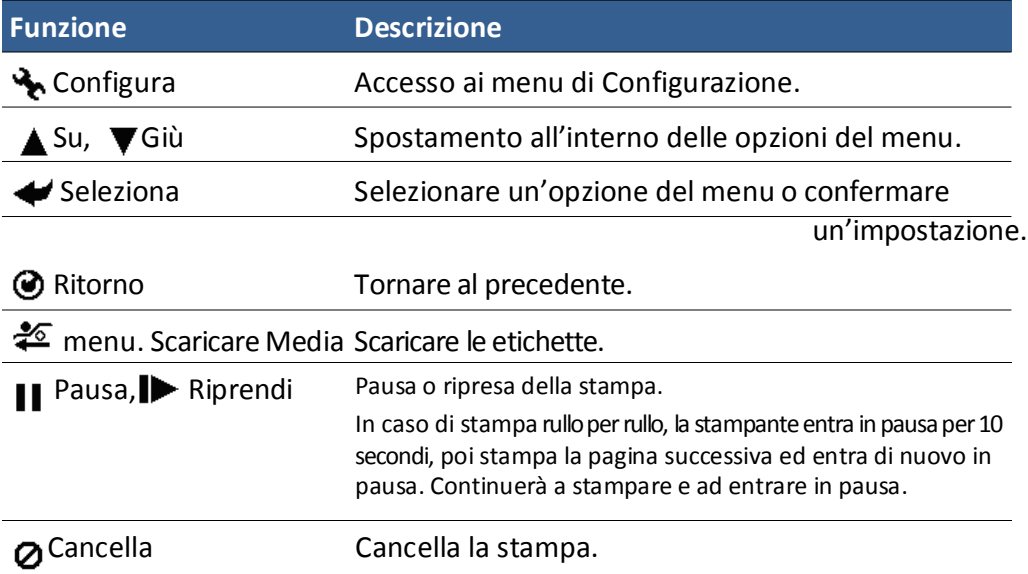

### Selezionare il livello di sicurezza

La stampante si accende di default sul livello di sicurezza 0 (operatore), che non ammette modifiche per determinati parametri della stampante. Per effettuare le modifiche, selezionare il livello di sicurezza 1 (supervisore) en inserire la password fornita dal proprio amministratore.

Il livello di sicurezza 2 permette l'accesso dell'amministratore a tutte le funzione.

1. Sul pannello di controllo, selezionare ♦ (Configura) → SETUP → SECURITY → Level 1 o Level 2.

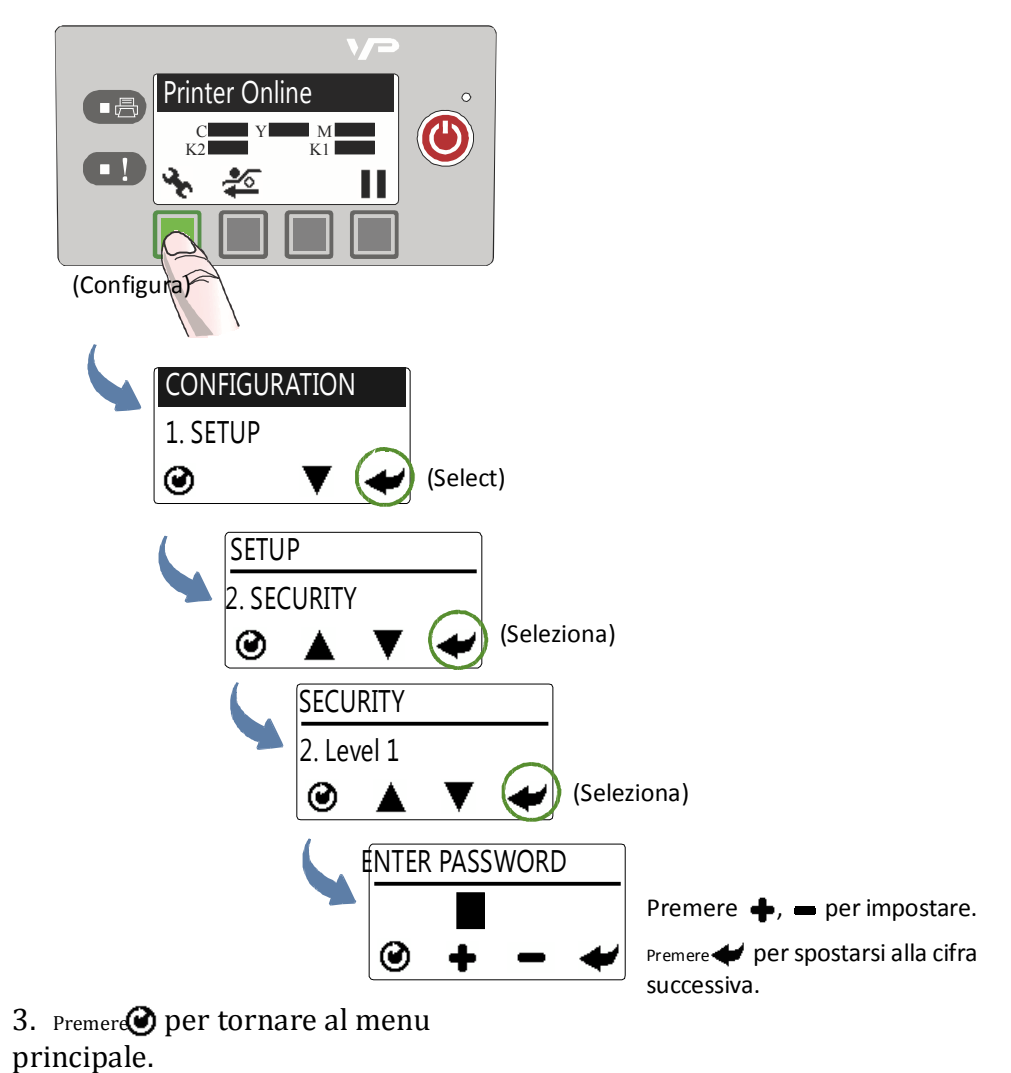

2. Inserire la password composta da tre cifre.

# Scelta delle etichette

Assicurarsi che i media soddisfino i requisiti della stampante (v. Tabella 3 e illustrazioni successive). Testare sempre le etichette prima di controllare che esse soddisfino le proprie aspettative. Per verificare la compatibilità delle etichette, stampare la pagina-test con codice a barre.

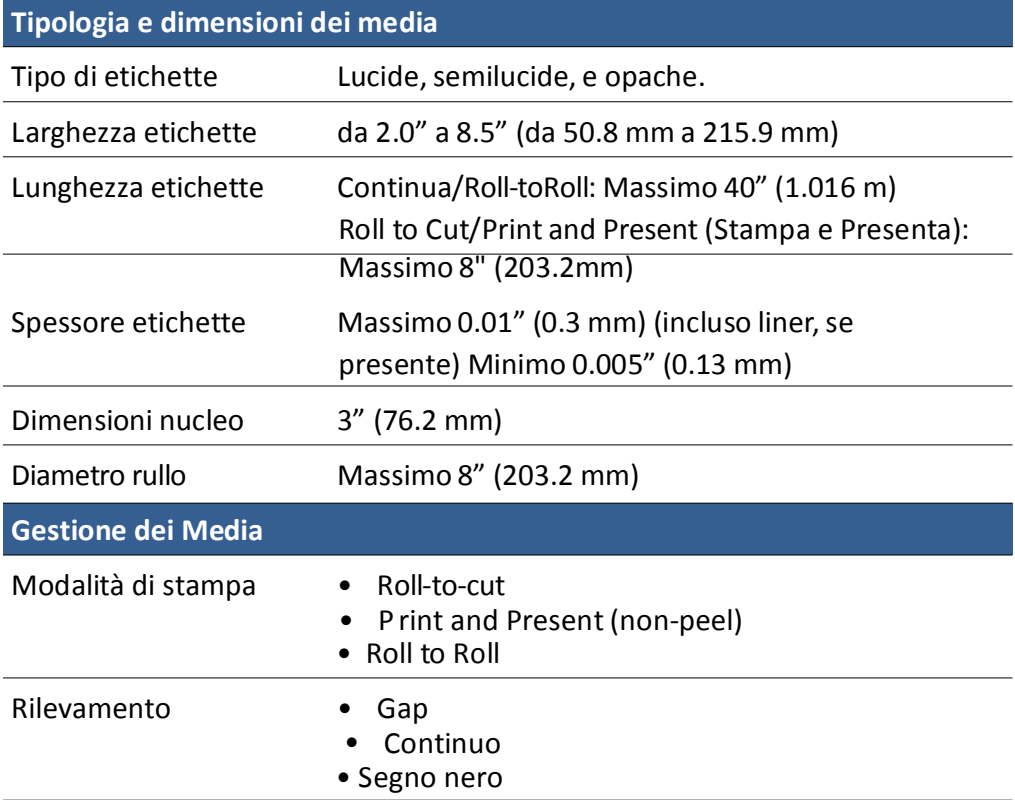

#### **Tabella 3** Specifiche dei Media

#### **Figura 1** Rullo etichette

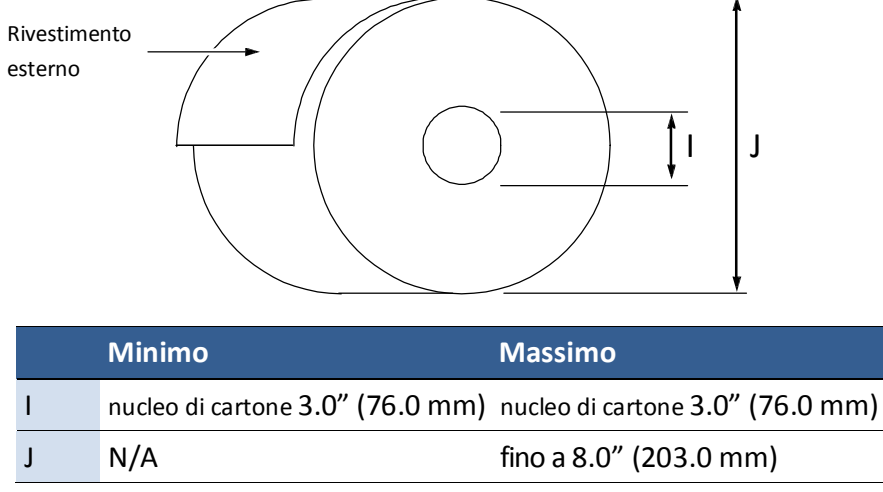

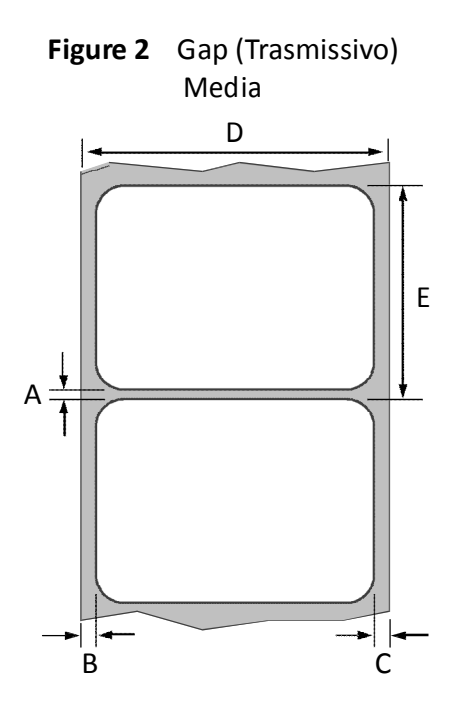

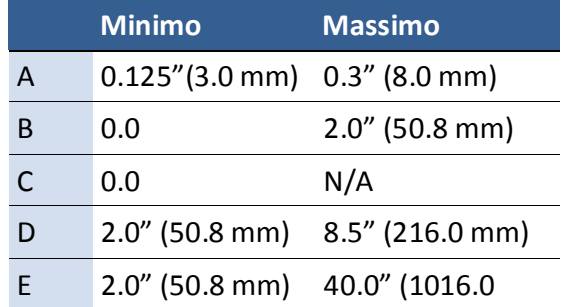

mm)

**Figura 3** Segno Nero (Riflettente) Media

Lato rovescio del rotolo di etichette

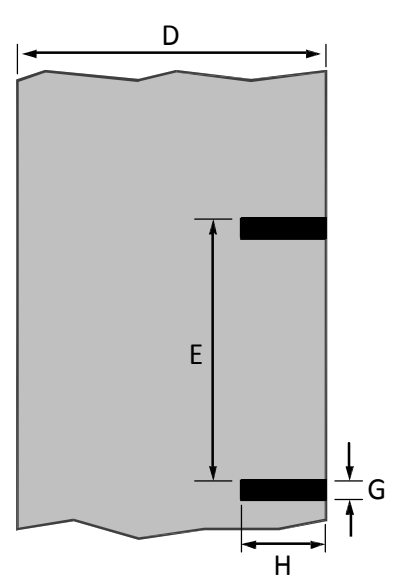

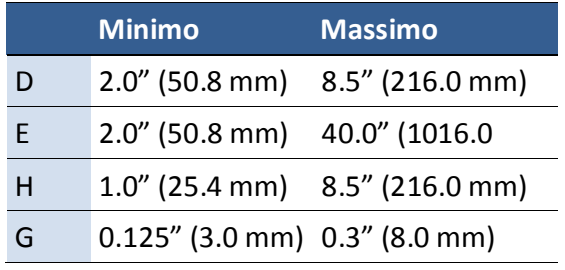

#### Stampa pagina-test

Caricare etichette 4" x 4" o superiori (con gap inter etichetta o continuo).

1. Sul pannello di controllo, selezionare ♦ (Configura) → MAINTENANCE → PRINT TEST PAGE → Barcodes (Codici a Barre).

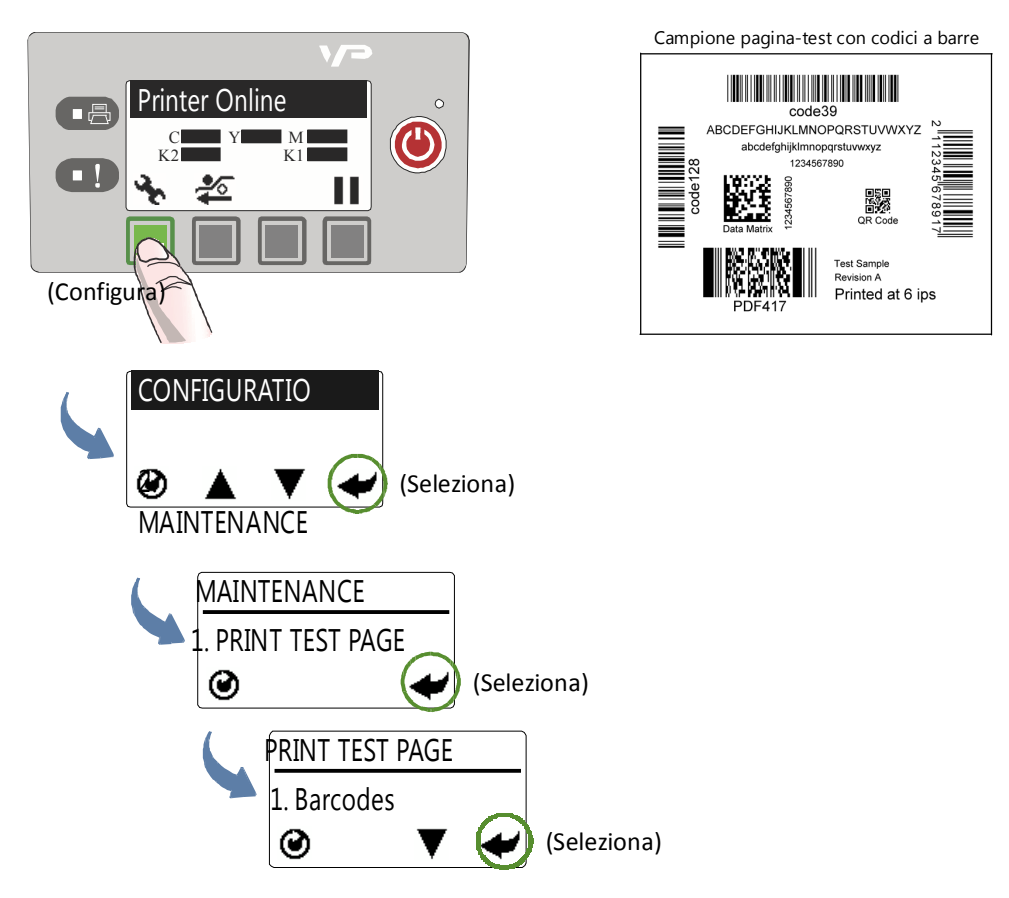

- 2. Verificare quanto segue nella pagina-test:
	- L'etichetta viene stampata in nero con nessun altro colore visibile.
	- Il testo risulta leggibile.
	- I codici a barre risultano leggibili.
	- Nessuna macchia d'inchiostro, mescolanza di colore o strie.

## Stampa di etichette

La stampante è pronta per la stampa quando il pannello di controllo mostra la scritta: Printer Online.

- 1. Selezionare il comando **Print** dalla propria applicazione.
- 2. Selezionare la stampante e cliccare sue **Setup**, **Properties** o pulsanti simili. Le impostazioni di stampa mostrate sono quelle di default impostate nel driver della stampante.
- 3. Modificare le impostazioni di stampa se necessario.
- **NOTA:** Assicurarsi che le impostazioni dei media (es. dimensione delle etichette) corrispondano alle etichette caricate nella stampante.
- 4. Stampare il documento.

Qualunque modifica delle impostazioni si applica unicamente al presente lavoro di stampa. All'uscita dall'applicazione, le modifiche possono essere perse. Effettuare le modifiche nel driver della stampante se si desidera mantenere le impostazioni di default per tutti i lavori di stampa.

#### Modifica delle impostazioni di default nel driver della stampante

Per selezionare le impostazioni di stampa di default da utilizzare per tutti i lavori di stampa:

- 1. Dal menu **Start** di Windows, selezionare **Devices and Printers** 1.
- 2. Fare clic col tasto destro sulla stampante e selezionare **Printing preferences**.

Le preferenze di stampa contengono tre tabelle come mostrato in Figura 4.

3. Apportare le modifiche e cliccare su **OK** per salvare.

1. Per Windows 7. Le fasi sono diverse rispetto ad alter versioni di Windows.

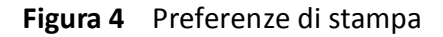

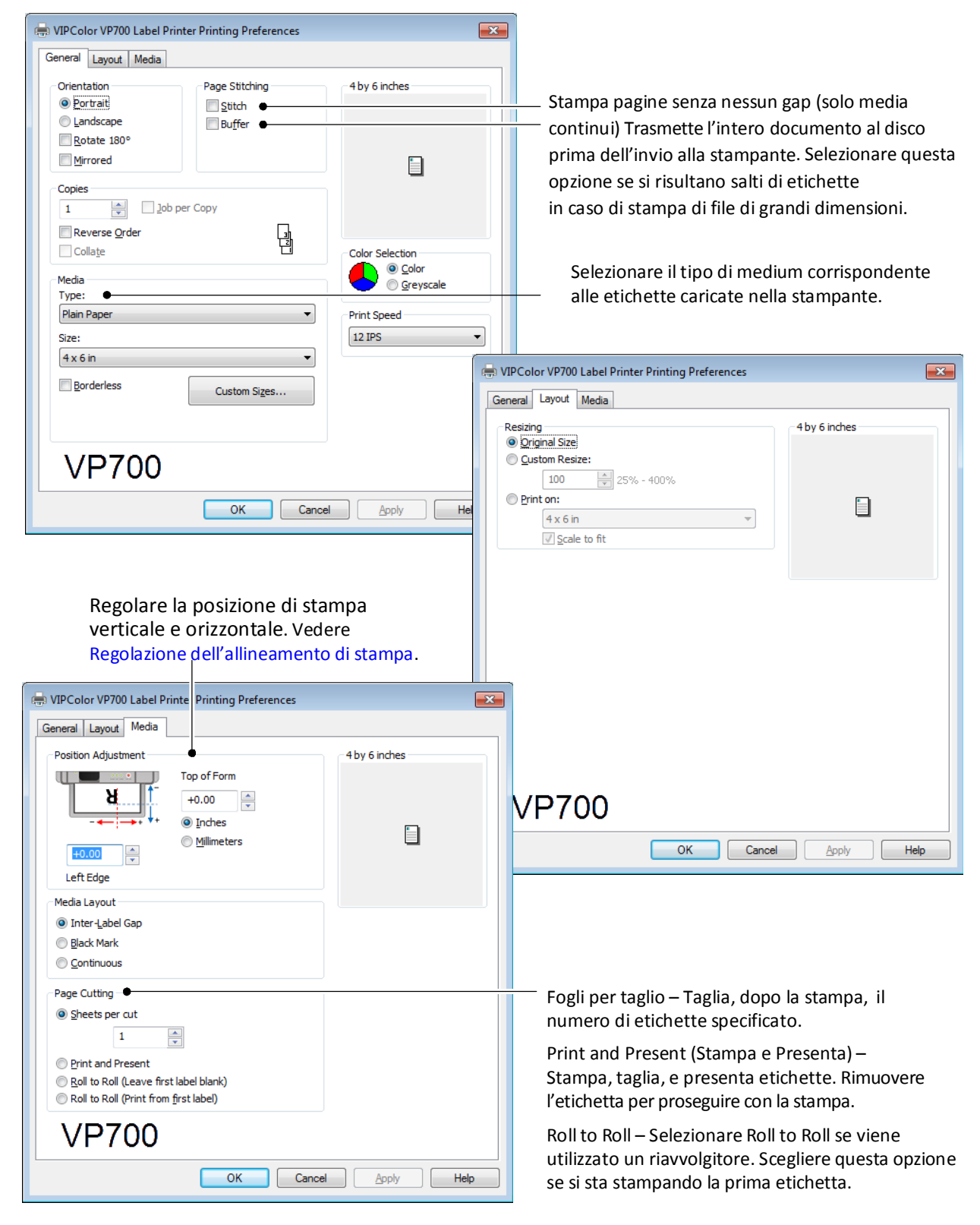

# Selezionare la tipologia di Media

La selezione del tipo di Media corrispondente alle etichette in stampa fornisce i migliori risultati di stampa.

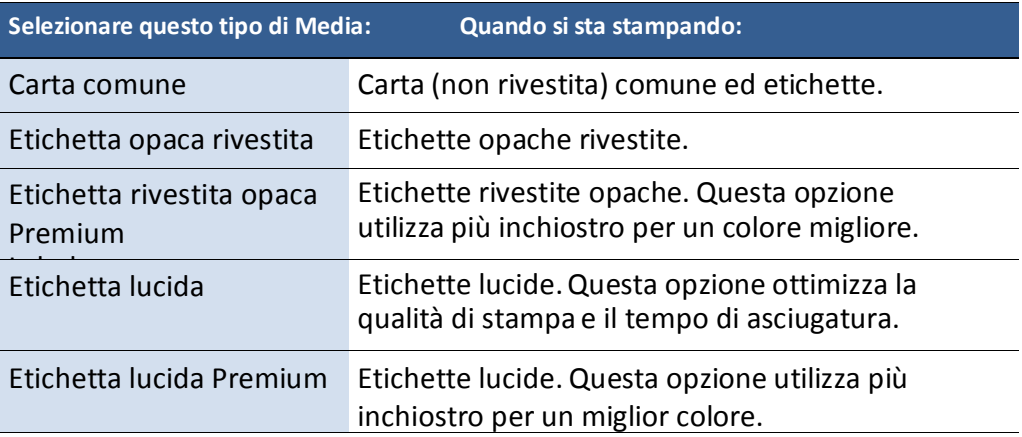

#### Regolazione dell'allineamento di stampa

Stampare sempre alcune etichette-test per verificare l'allineamento dell'immagine. Se l'immagine non risulta centrata, regolare la voce **Top of Form** e/o gli offset del bordo sinistro nella tabella Media del driver della stampante.

Un valore positive di **Top of Form** regola l'immagine verso la parte sommitale dell'etichetta. Un valore positivo di **Left Edge** regola l'immagine verso il lato sinistro dell'etichetta.

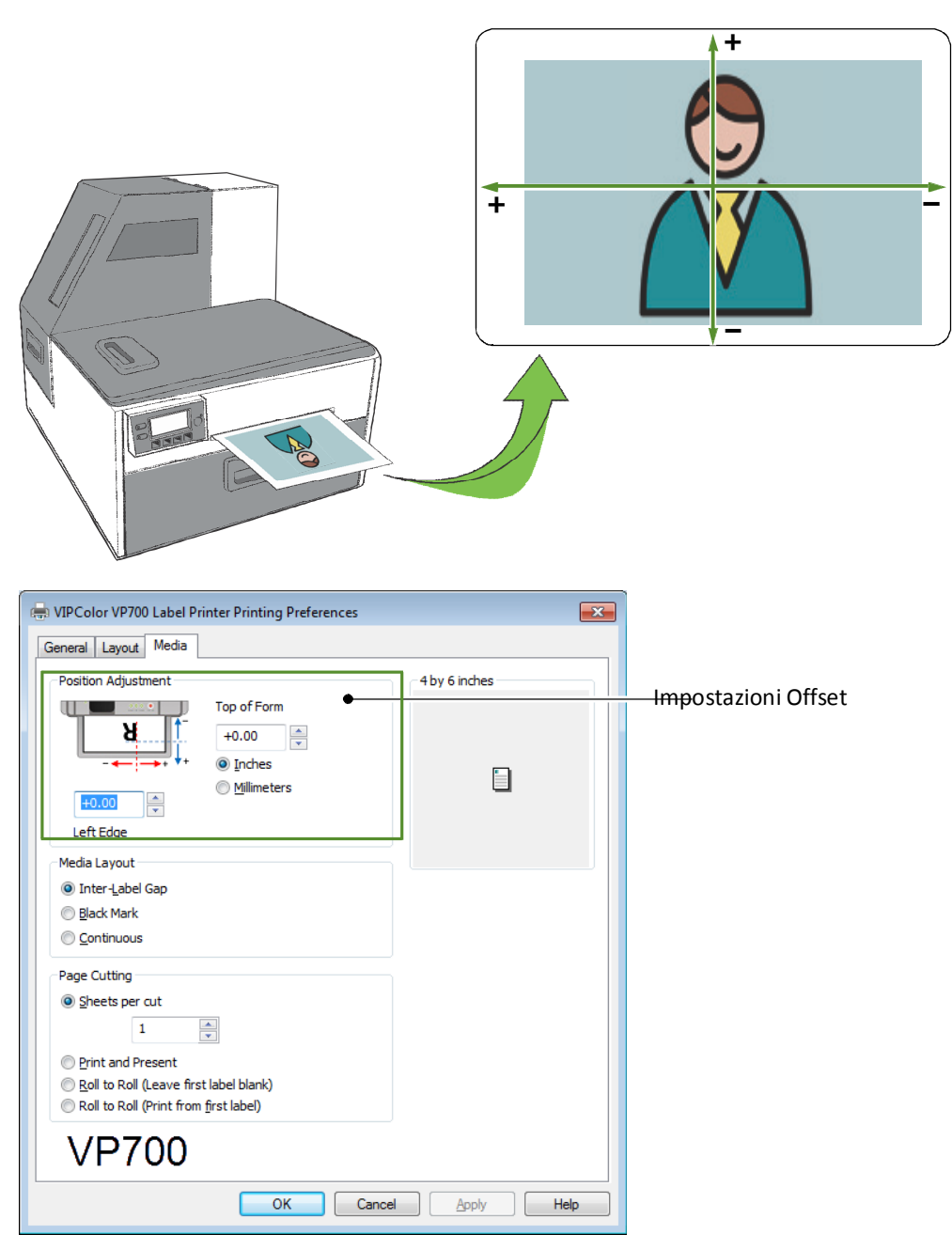

# Stampa di etichette senza bordi (Full-Bleed)

L'approccio generale alla stampa senza bordi prevede la preparazione di un'immagine leggermente più grande delle dimensioni dell'etichetta e un successive centramento di tale immagine sull'etichetta in modo da effettuare la stampa sui bordi. La seguente procedura descrive dove effettuare le regolazioni sulla VP700<sup>1</sup>.

Notare quanto segue:

- Questo metodo richiede la messa a punto della posizione di stampa, la quale risulterà difficile se il gap dell'etichetta è molto piccolo, ad es. 0.1" (3 mm).
- Dal momento che la larghezza dell'etichetta è 8.5"(215.9 mm), anche la stampa di etichette senza bordo di questa dimensione risulta difficoltosa. Tale metodo funziona meglio quando la larghezza dell'etichetta più la tolleranza di smarginatura non eccedono gli 8.5" (215.9 mm).
- Stampare a 6 IPS dal momento che vi sono salti intermittenti di etichette a 12 IPS.

#### Regolazioni della stampa senza bordi

1. Nella tabella **General** (Generale) del driver della stampante (Figura 4), cliccare su **Custom Sizes** per impostare le dimensioni della pagina maggiori rispetto a quelle dell'etichetta.

Selezionare inoltre **Print Speed (Velocità di Stampa)** a **6 IPS**.

2. Stampare alcune etichette per verificare la posizione di stampa.

Mettere a punto utilizzando il pannello di controllo della stampante:  $\bigotimes$  (Configura)  $\rightarrow$  ADJUST OFFSET  $\rightarrow$  Top of Form/Bottom of Form/Left Edge

ESEMPIO

:

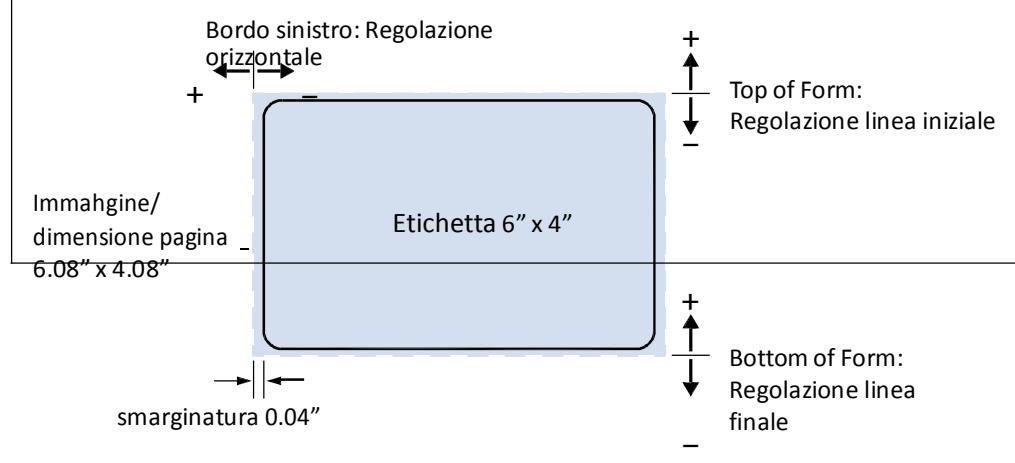

Nota: Minimizzare la smarginatura per evitare un eccesso di inchiostro sul retro dell'etichetta.

1. L'utilizzo di questa procedura in luogo delle opzioni **Borderless** nel driver della stampante, può provocare distorsione nell'immagine stampata.

# Spegnimento della stampante

Utilizzare sempre il pulsante di accensione per spegnere la stampante.

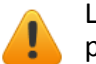

La rimozione di corrente elettrica in qualunque altra modalità può danneggiare la stampante

1. Premere il pulsante di accensione sul pannello di controllo, poi premere (Seleziona) per confermare.

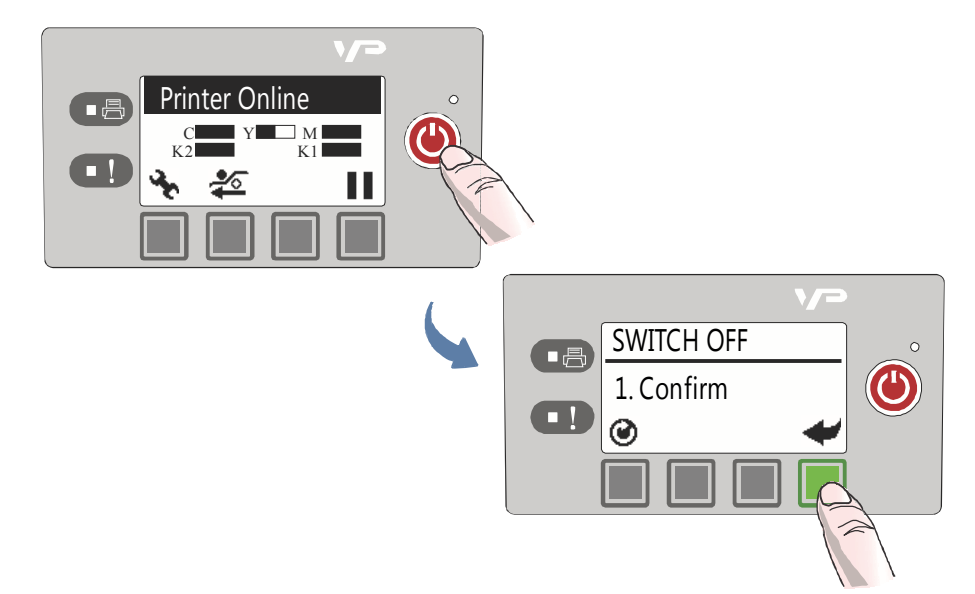

2. Attendere che il display LCD sul pannello di controllo si spenga, poi spegnere l'interruttore di accensione sul retro della stampante.

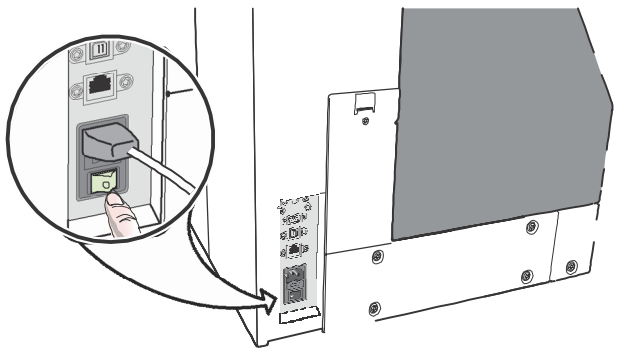

Durante un normale spegnimento, la stampante controllerà la testina di stampa e salverà i dati nella memoria prima di spegnersi.

#### La stampante non si spegne

Se la stampante non risponde premendo il pulsante di accensione, schiacciare quest'ultimo e attendere 5 secondi. La stampante dovrebbe spegnersi. Tuttavia, non sarà in grado di effettuare i normali processi di spegnimento. Non utilizzare questa opzione a meno che non sia assolutamente necessario.

# Gestire la sicurezza della stampante (Amministratore)

La stampante VP700 possiede tre livelli di sicurezza.

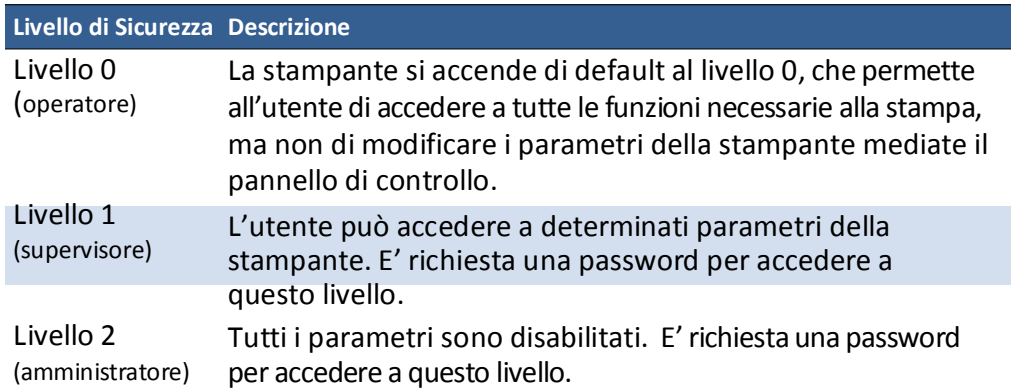

L'amministratore può cambiare la password mediante l'Embedded Web Server (EWS). Si raccomanda che l'amministratore cambi la password una volt ache la stampante sia stata impostata. La password di default è **123** per l'EWS e il pannello di controllo della stampante.

#### Modifica delle

Password

- 1. Accedere all' EWS.
	- a Sul menu **Start** di Windows, selezionare **All Programs** > **VIPColor** > **VIPColor VP700**

**Label Printer** > **Toolbox**.

- b Cliccare su **VIPColor VP700 Label Printer** per lanciare il browser di default ed aprire l'EWS della stampante.
- c Cliccare su **Login** per entrare con la propria password amministratore.
- 2. Selezionare **Security Setup**, poi selezionare **Printer Password**.

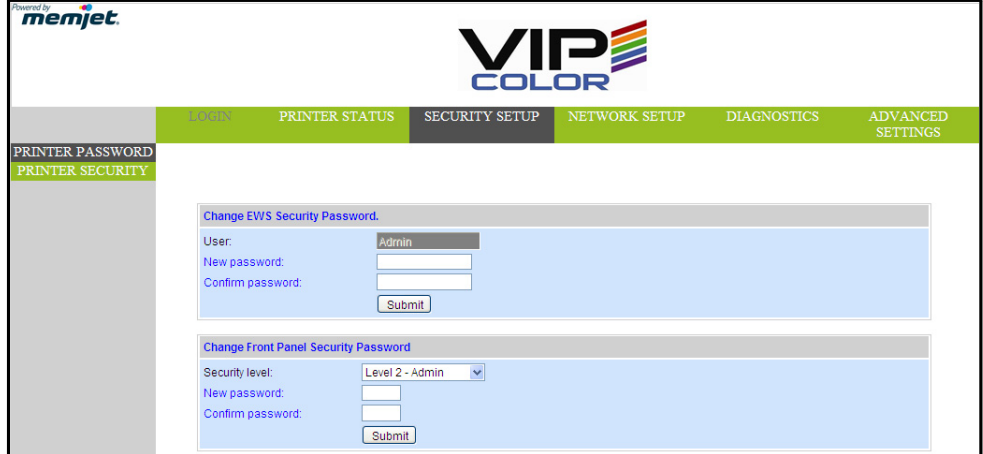

- 3. Selezionare la password e cliccare su **Submit**.
	- La password EWS può avere da 3 a 12 caratteri alfanumerici. Non sono ammessi caratteri speciali.
	- La password del pannello di controllo contiene 3 cifre.

#### Modificare il livello di sicurezza per le impostazioni di stampa

L'amministratore può modificare il livello di sicurezza per le seguenti impostazioni protette della stampante, che risultano abilitate di default al Livello 1.

- 1. Entrare nell' EWS.
- 2. Selezionare **Security Setup** seguito da **Printer Security**.

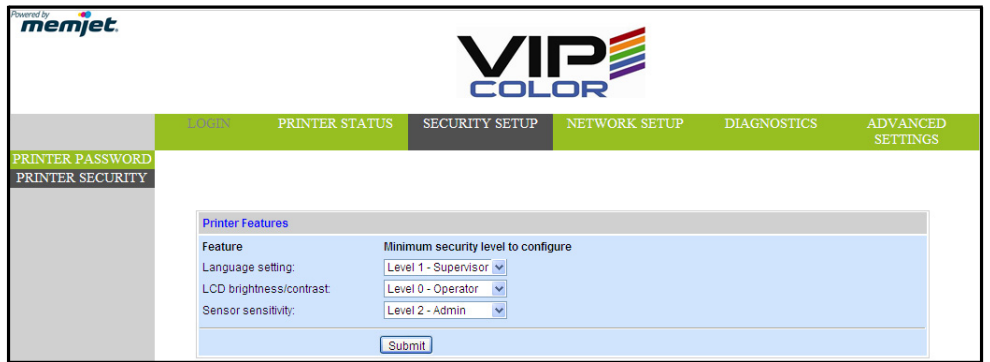

3. Dalla lista a scorrimento, selezionare il livello minimo di sicurezza consentito per accedere a ogni impostazione.

Ad esempio, impostando **Language** su **Level 0 - Operator**, tutti I livelli di sicurezza avranno accesso a questa impostazione.

4. Cliccare su **Submit**.
### Strumenti Software

- Embedded Web Server (EWS)
- Strumenti di Supporto

### EmbeddedWeb Server (EWS)

L'Embedded Web Server (EWS) consente l'accesso remoto alla stampante. Può monitorare lo status della stampante e controllare metrica d'uso. L'amministratore può inoltre accedere per visionare informazioni aggiuntive e modificare diverse impostazioni.

#### 1. Sul menu **Start** di Windows, selezionare **All Programs** > **VIPColor** > **VIPColor VP700 Label**

#### **Printer** > **Toolbox**.

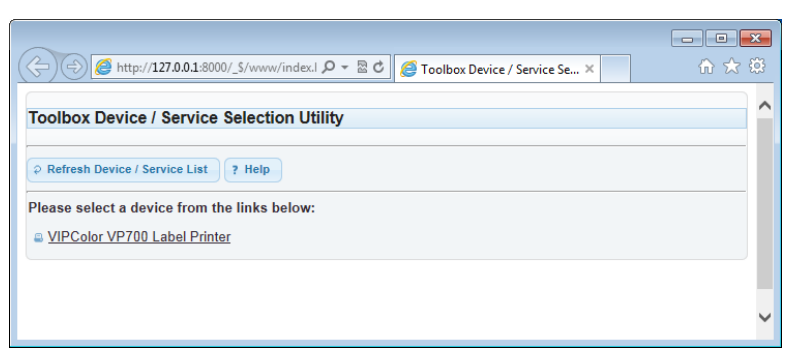

2. Cliccare su **VIPColor VP700 Label Printer** per lanciare il browser<sup>1</sup> di default ed aprire l' EWS per la stampante.

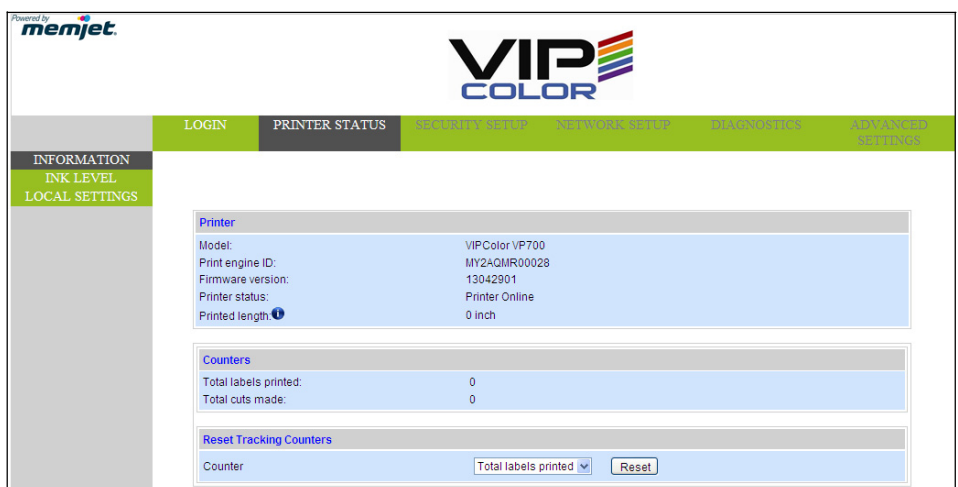

L' EWS mostra le informazioni e la metrica d'uso della stampante nella pagina **Printer Status**. Cliccare su **Login** accedere pienamente a tutte le pagine EWS (descritte nella Tabella 4).

1. Consigliato: Internet Explorer 8/Firefox 15 o successivi, a 1280 x 700 o risoluzione superiore.

#### **Tabella 4** pagine EWS

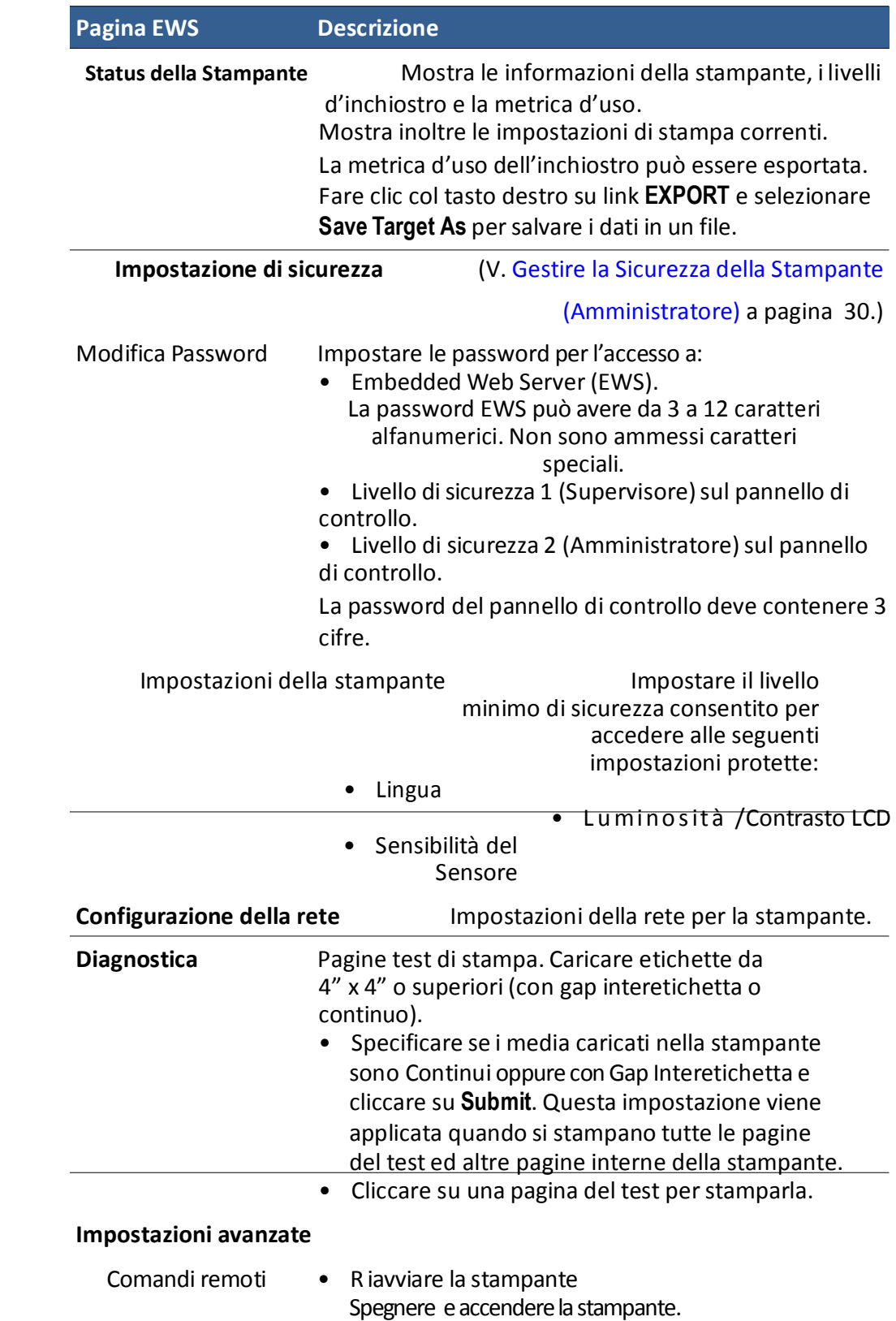

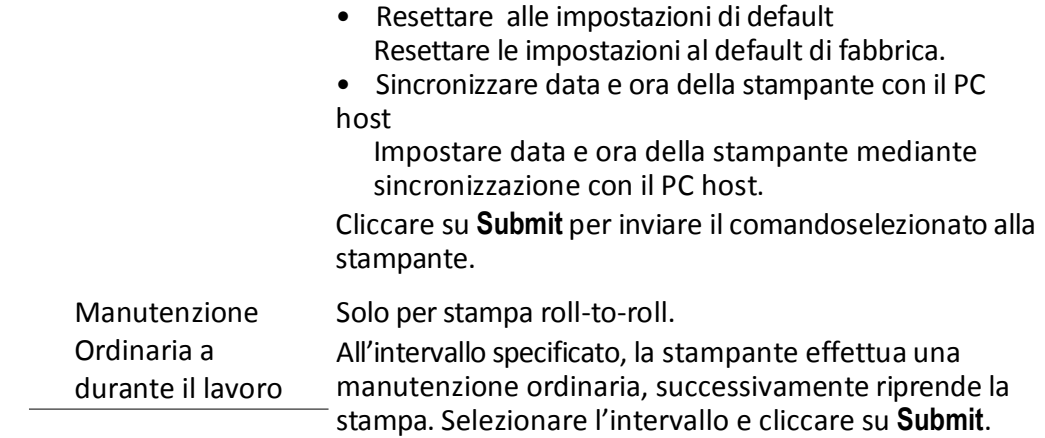

#### **Tabella 4** pagine EWS

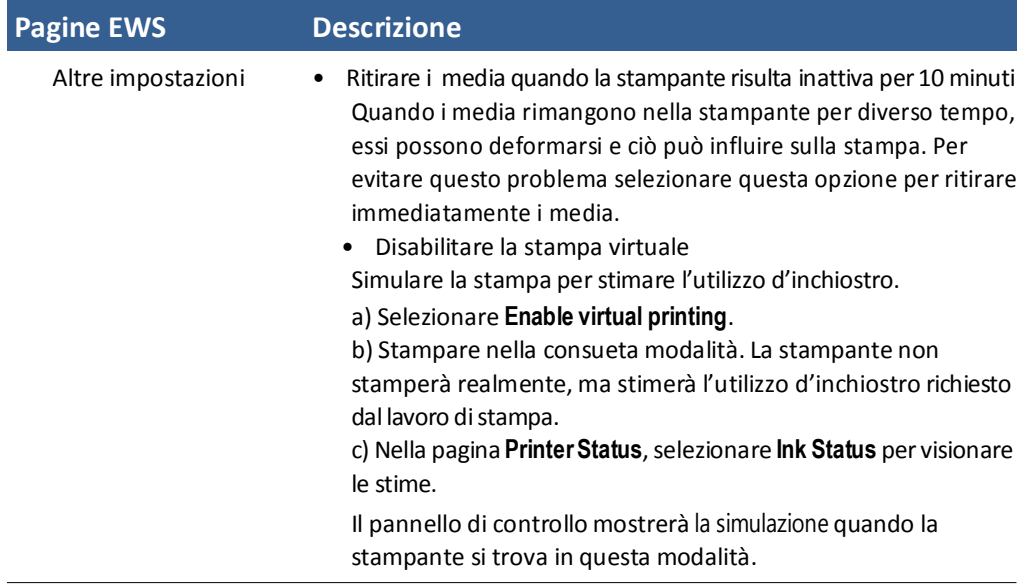

### Strumenti di Supporto

Sul menu **Start** di Windows, selezionare **All Programs (Tutti i Programmi)>VIPColor>VIPColor VP700 Label Printer (Stampante di Etichette)>Support Tools (Strumenti di Supporto)**

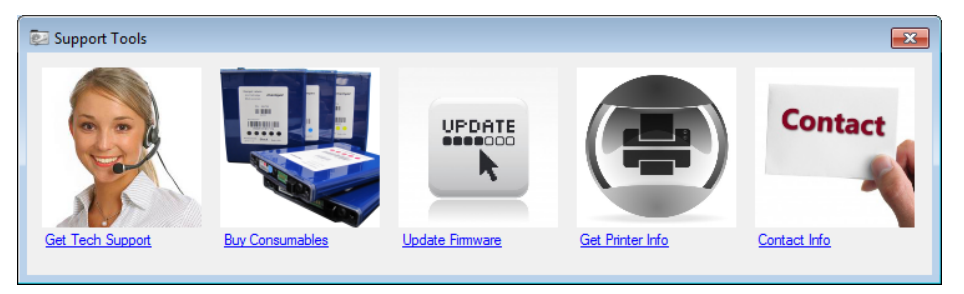

Gli Strumenti di Supporto consistono nei seguenti:

• **Get Tech Support (Eseguire Supporto Tecnico)** : Apre la pagina web di Supporto Tecnico.

- **Buy Consumables (Comprare materiali di consumo)** :Apre la pagina web dei materiali di consumo per acquistare on line scorte di inchiostro.
- **Update Firmware (Aggiornare il firmware)**: Aiuta ad aggiornare il firmware/microcodice della stampante.
- Using the Printer 39 • **Get Printer Info (Acquisire Informazioni sulla Stampante)**: mostra un registro

dell'attività della stampante ed errori. Può essere richiesto quando si contatta il Supporto Tecnico.

• **Contact Info (Informazioni Contatti)**: Permette di salvare le informazioni di contatti, che saranno incluse nel registro Informazioni della Stampante.

Capitolo 3

# Manutenzione della Stampante

Linee Guida per la Manutenzione Preventiva 36 Sostituzione di una Cartuccia di Inchiostro 37 Pulizia della Testina di Stampa 38 Sostituzione della Testina di Stampa 39 Apertura/Chiusura del Coperchio a guscio 42 Pulizia della Zona di Taglio dagli scarti 44 Pulizia dei Sensori 45 Sostituzione dell'Assemblaggio di Taglio 46 Sostituzione della Postazione di Servizio 50 Sostituzione della Postazione di Trasferimento Pulitrice 53 Sostituzione del Filtro della Ventola Aerosol 55 Sostituzione dell'Assorbitore di Inchiostro Residuo 56

### Linee Guida per Manutenzione Preventiva

La manutenzione consigliata dipende dalla modalità di stampa più frequentemente usata. Se si stampa soprattutto con Roll to Roll ( $\geq 80\%$ ), fare riferimento alla Tabella 5. Altrimenti, vedere la Tabella 6. **Esaminare** significa controllare la condizione e sostituire se necessario.

Si noti che queste sono linee guida generali per la manutenzione preventiva. Dato che le condizioni di funzionamento della vostra stampante possono essere differenti, regolare conformemente il programma di manutenzione.

**Tabella 5** Programma di Manutenzione: Per Funzionamento ≥80% Roll to Roll

| Parte                                  |             | Ogni M pollici<br>$(25,400 \text{ m})$ | Ogni 2,5 M pollici<br>$(63,500 \text{ m})$ | Ogni 5 M pollici<br>$(122,500 \text{ m})$ |
|----------------------------------------|-------------|----------------------------------------|--------------------------------------------|-------------------------------------------|
| Sensori                                |             | Pulire                                 |                                            |                                           |
| Assemblaggio di Taglio                 | MM007-64506 |                                        | Esaminare                                  | Sostituire                                |
| Postazione Alimentaz.ne MM007-65502    |             | Esaminare                              | Sostituire                                 |                                           |
| Trasferimento Pulitrice 1              | MM007-65505 | Esaminare                              | Sostituire                                 |                                           |
| Copri Ventola Aerosol                  | VMAG1-70077 |                                        | Sostituire                                 |                                           |
| Assorbi Inchiostro Residuo MM007-10005 |             |                                        |                                            | Esaminare                                 |

**Tabella 6** Programma di Manutenzione: Per Funzionamento ≥80% Roll to Cut/Print and Present

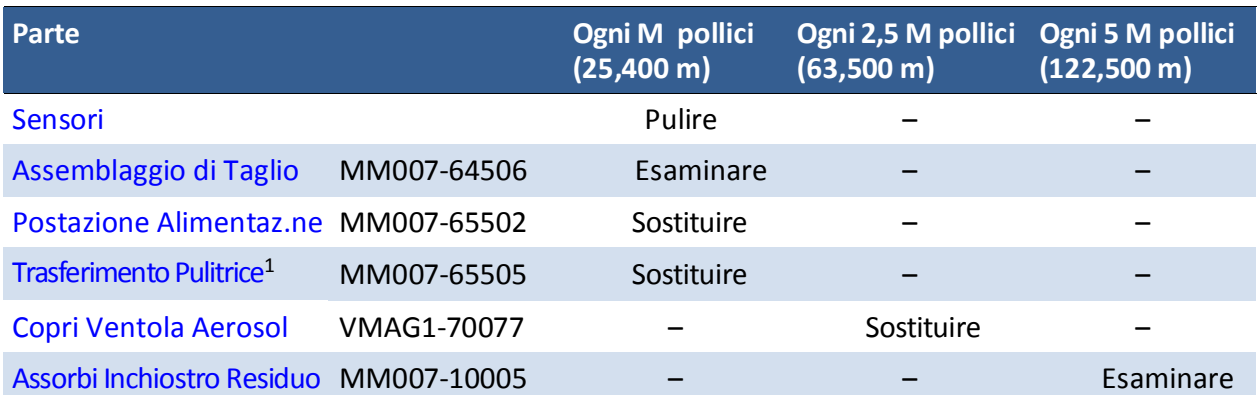

 1. La postazione trasferimento pulitrice fa parte della postazione di servizio e può non essere disponibile come ricambio separato per la vostra stampante. Se non disponibile, seguire il programma di manutenzione per la postazione di servizio.

## Sostituzione di una Cartuccia di Inchiostro

Non aprire lo sportello frontale se il pannello di controllo mostra Servicing Printhead (Manutenzione Testina di Stampa). Prima attendere che la manutenzione sia completata.

1. Aprire lo sportello frontale della stampante.

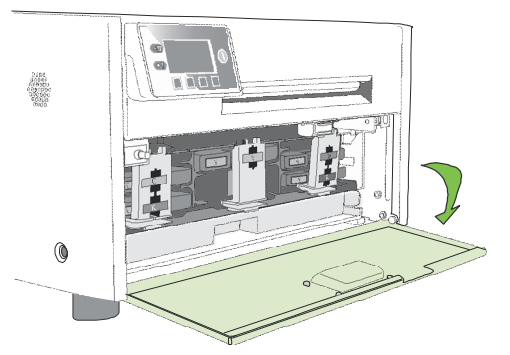

2. Aprire la chiusura a scatto e togliere la cartuccia di inchiostro vuota.

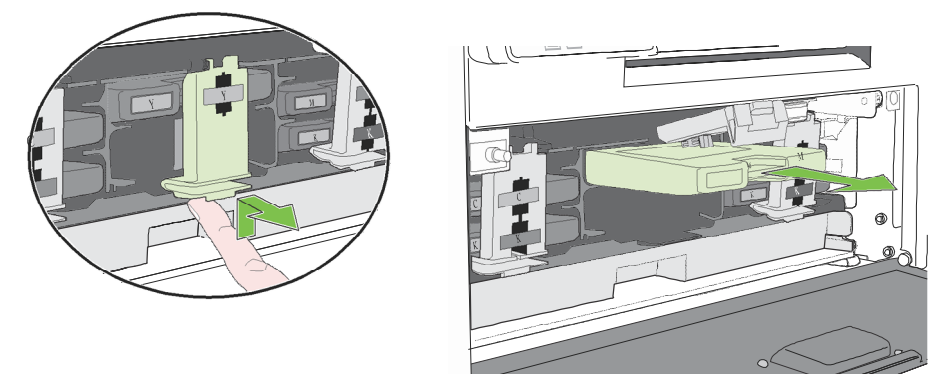

3. Inserire la nuova cartuccia e chiudere la chiusura a scatto.

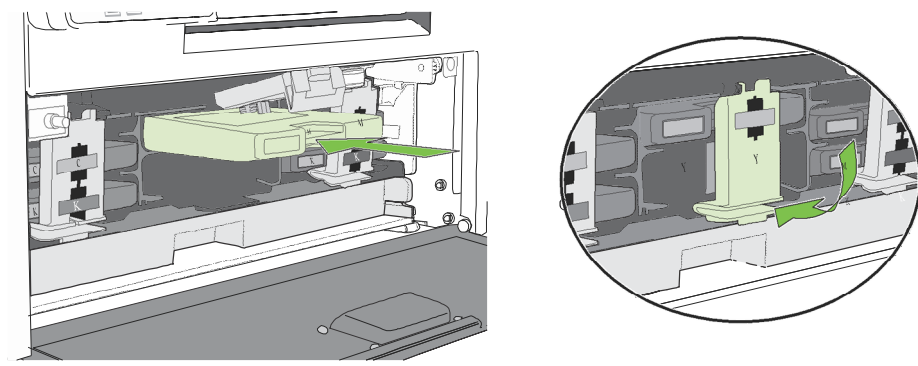

4. Chiudere lo sportello frontale.

**NOTA:** Smaltire la cartuccia di inchiostro vuota secondo le normative locali**.**

### Pulizia della Testina di Stampa

La stampante fornisce tre cicli automatizzati di pulizia per la testina di stampa: Normale, Prolungato ed Estremo. Iniziare sempre con il ciclo di pulizia Normale e procedere verso il livello successivo solo se la qualità di stampa non migliora.

1. Sul pannello di controllo, selezionare (Config)  $\rightarrow$  PRINTHEAD  $\rightarrow$  CLEAN  $\rightarrow$ Normal(Normale).

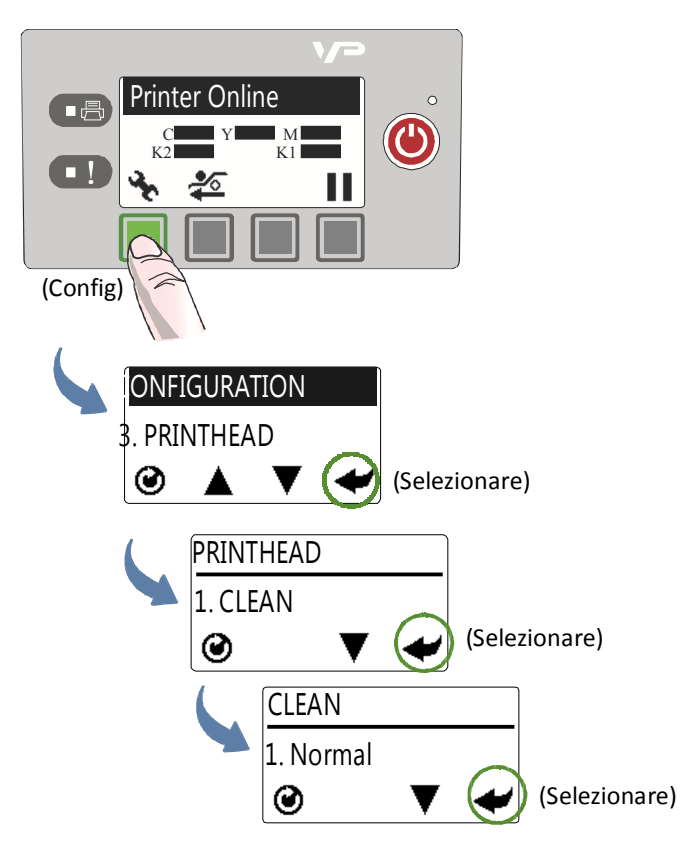

2. Dopo aver completato la pulizia, cercare di stampare ancora.

### Sostituzione della Testina di Stampa

Assicurarsi che tutte le cartucce di inchiostro siano installate prima di sostituire la testina di stampa.

1. Aprire il coperchio superiore della stampante.

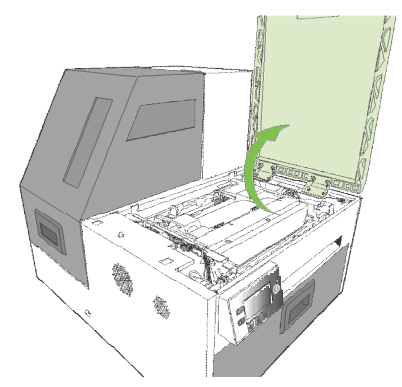

2. Sul pannello di controllo, selezionare (Config) → PRINTHEAD → Replace (Sostituzione)

Attendere il rilascio della chiusura a scatto della testina di stampa.

3.Quando la chiusura a scatto della testina di stampa è rilasciata,aprirla del tutto.

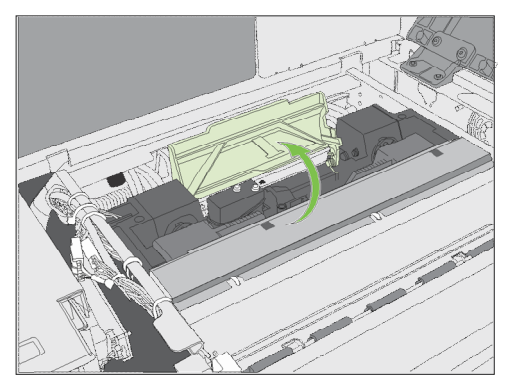

4. Tenere la testina di stampa per l'impugnatura e spingerla verso la sua chiusura a scatto. Una volta che la testina di stampa sia rilasciata, estrarla dalla

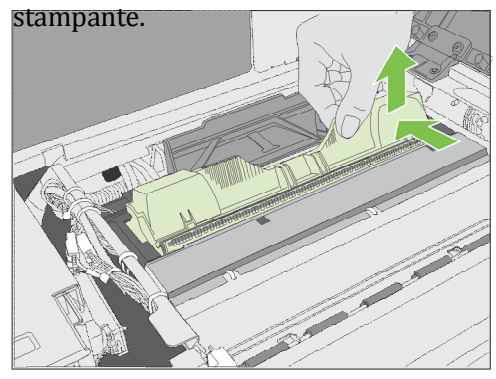

**NOTA:** Smaltire la vecchia testina di stampa secondo le normative locali.

5. Togliere la nuova testina di stampa dal suo imballaggio.

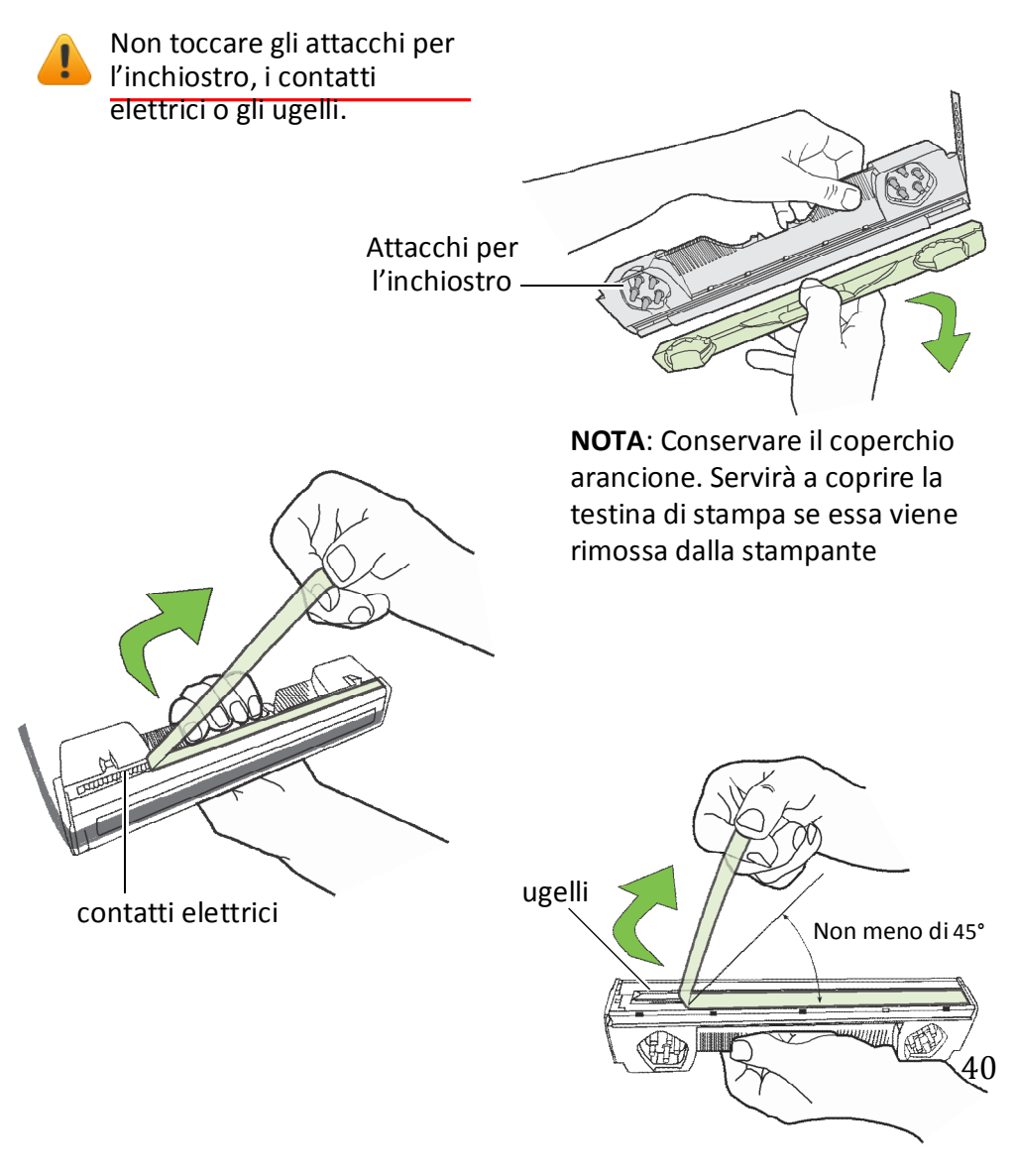

6. Far scivolare la testina di stampa nella fessura. Spingerla verso il lato frontale della stampante. Dovrebbe scattare in posizione.

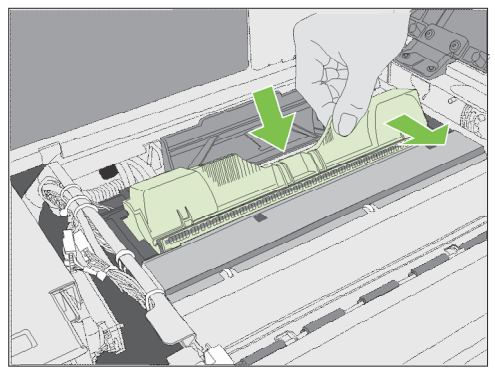

7. Chiudere la chiusura a scatto della testina di stampa.

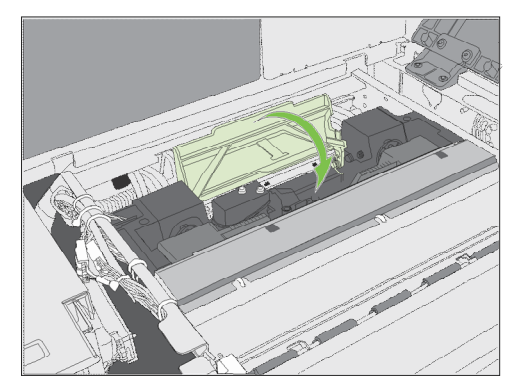

Controllare che l'inchiostro scorra attraverso i canali su entrambi i lati della testina di stampa.

8. Chiudere il coperchio superiore.

## Apertura/Chiusura del Coperchio a guscio

Nelle seguenti procedure potrebbe essere necessario aprire il coperchio a guscio al fine di accedere alle aree interne della stampante.

Apertura del Coperchio a guscio

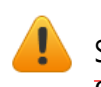

Non aprire il coperchio superiore se il pannello di controllo mostra Servicing Printhead (Manutenzione Testina di Stampa). Prima attendere che la manutenzione sia completata.

1. Aprire il coperchio superiore.

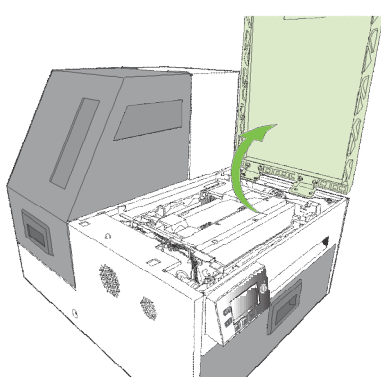

2. Premere le chiusure a scatto su entrambi i lati del coperchio a guscio e aprire quest'ultimo fino alla sua posizione più alta.

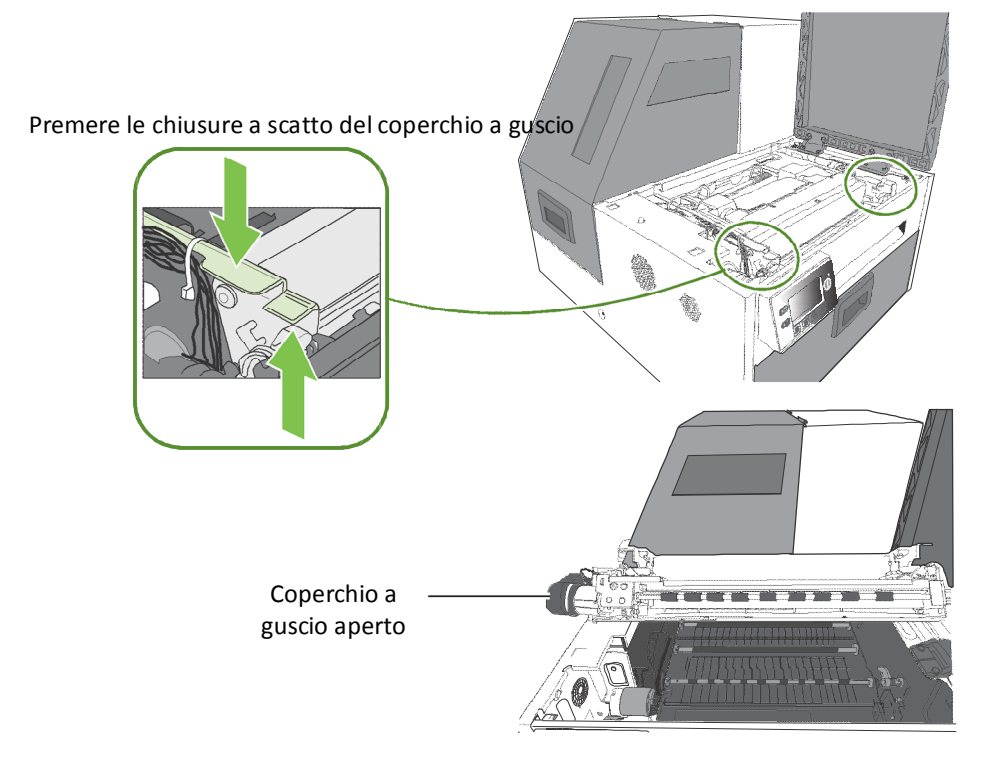

### Chiusura del Coperchio a guscio

Premere e mantenere le chiusure a scatto del coperchio a guscio mentre si abbassa delicatamente il coperchio a guscio stesso indietro in posizione.

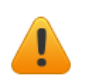

Non consentire al coperchio a guscio di cadere quando lo si chiude.

## Pulizia della Zona di Taglio dagli scarti

Liberare la zona di taglio da tutti gli scarti per evitare di contaminare la zona di taglio stessa, specialmente le particelle di polveri sottili.

1. Aprire il coperchio superiore.

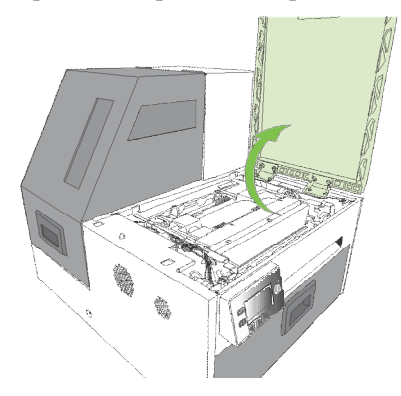

2. Aspirare qualsiasi scarto dalla zona di taglio (mostrata in verde)

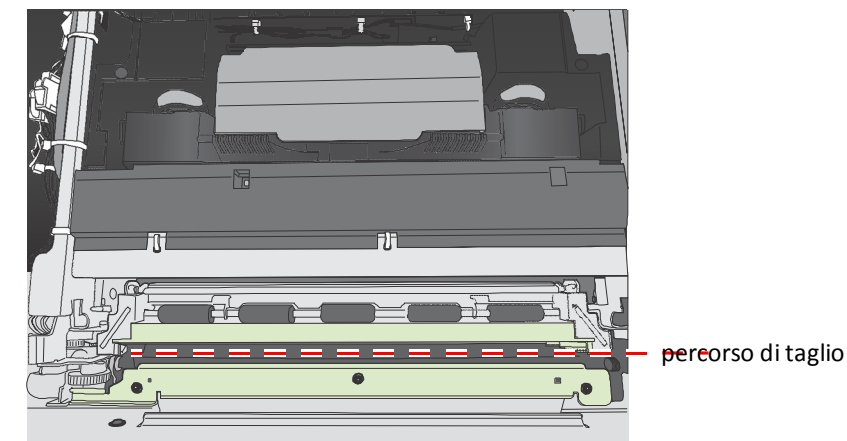

3. Aprire il coperchio a guscio e controllare anche sotto la zona di taglio, sul fondo della stampante e di fronte alle cartucce dell'inchiostro.

### Pulizia dei Sensori

Mantenere sempre il percorso delle etichette pulito poiché l'accumulo di polvere può influire sulla stampa.

1. Aprire il coperchio a guscio fino alla sua posizione più alta.

2. Aspirare ogni polvere o scarto dai sensori. Usare i rulli come aiuto per localizzare i sensori come mostrato nella Figura 5.

3. Pulire l'inchiostro dal sensore di uscita se questo appare opaco:

a Piegare un panno senza pelucchi fino a formare una punta e inumidirlo leggermente con acqua deionizzata. Inserirlo nell'apertura per pulire il sensore di uscita.

b Ripetere con una parte pulita di panno se necessario.

c Lasciar asciugare il sensore prima di

continuare

4. Chiudereilcoperchio a guscio e il coperchio superiore.

Non sottoporre ad aspirazione la testina di stampa.

**Figura 5** Localizzazione dei sensori

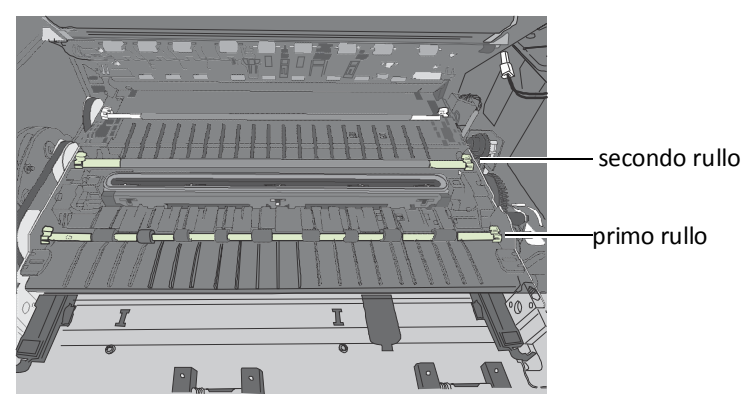

Sensori trasmissivi e riflettenti dietro il secondo rullo

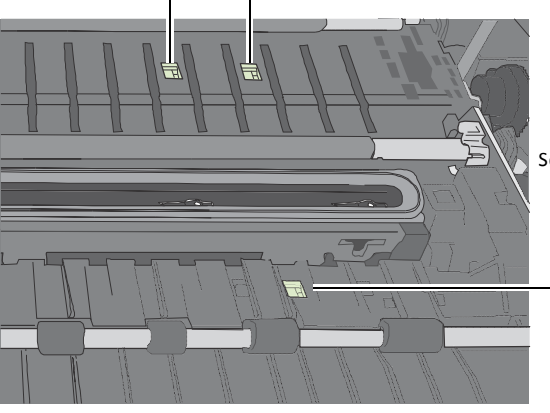

Sensori di uscita dietro il primo insieme di rulli

Printer Maintenance 45

### Sostituzione dell'Assemblaggio di Taglio

#### **Strumenti**• Guanti senza polvere di nitrile

- Un piccolo cacciavite a testa piatta
- driver T10 Torx
- Forbici o taglierino (per fascette serracavo)
- Fascette serracavo

Mantenere la zona di taglio libera dagli scarti. Controllare il taglio delle etichette per assicurarsi che i tagli abbiano bordi puliti e sostituire l'assemblaggio di taglio quando necessario.

**NOTA:** Prima di iniziare, rimuovere la testina di stampa e coprirla con la copertura protettiva arancione.

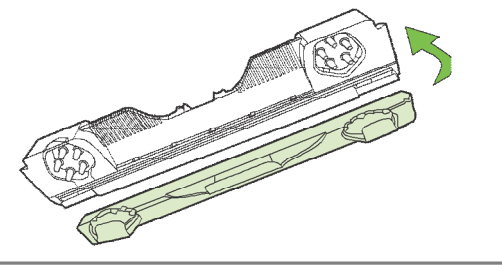

#### Rimozione

- 1. Premere il bottone di alimentazione sul pannello di controllo per spegnere la stampante. Spegnere anche l'interruttore di alimentazione sul retro della stampante.
- 2. Aprire il coperchio a guscio fino alla sua posizione superiore.
- 3. Localizzare il connettore del reticolo di fili per il modulo di uscita (Figura 6). Usare un piccolo cacciavite a testa piatta per rilasciare il connettore e separarlo.

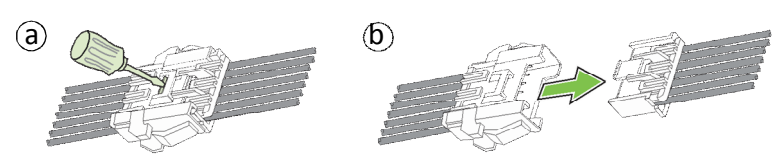

4. Tagliare con precauzione le fascette serracavo assicurando i cavi al lato sinistro del coperchio a guscio.

Stare attenti a non tagliare nessuno dei cavi.

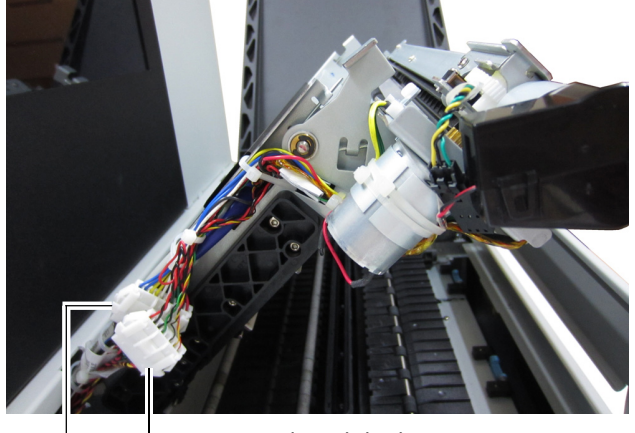

**Figura 6** Connettori e cavi sul lato sinistro del coperchio a guscio

connettore per il modulo di uscita connettore per l'assemblaggio di taglio

5. Usare un driver T10 Torx per rimuovere le quattro viti che assicurano il modulo di uscita.

Rimuovere per prime le viti esterne (a).

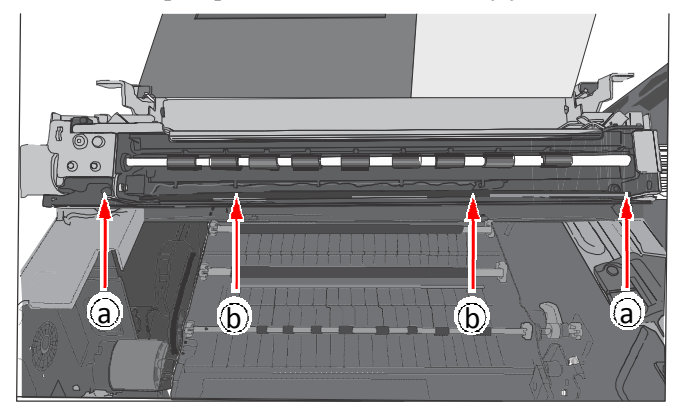

6. Rimuovere con precauzione il modulo di uscita dal coperchio a guscio. C'è un cavo nero avvolto trasversalmente sul fondo del modulo di uscita. Tirare via delicatamente il cavo dagli angoli del fondo del modulo di uscita e estrarre il modulo di uscita.

L'assemblaggio di taglio è ora visibile (Figura 7).

- 7. Usare un piccolo cacciavite a testa piatta per rilasciare il connettore per l'assemblaggio di taglio e separarlo (Figura 6).
- 8. Rimuovere le due viti (a) che assicurano l'assemblaggio di taglio e rimuovere l'assemblaggio (Figura 7).

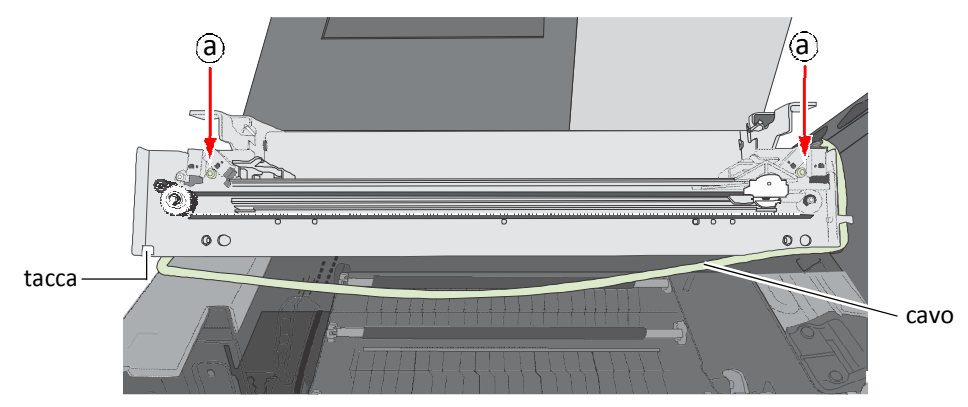

**Figura 7** Assemblaggio di taglio sul coperchio a guscio

#### Installazione

- 9. Allineare i buchi di montaggio e le guide sul nuovo assemblaggio di taglio e la parte frontale del coperchio a guscio. Inserire e stringere le viti per assicurare l'assemblaggio.
- 10. Assicurarsi che la taglierina sia laterale all'assemblaggio di taglio.

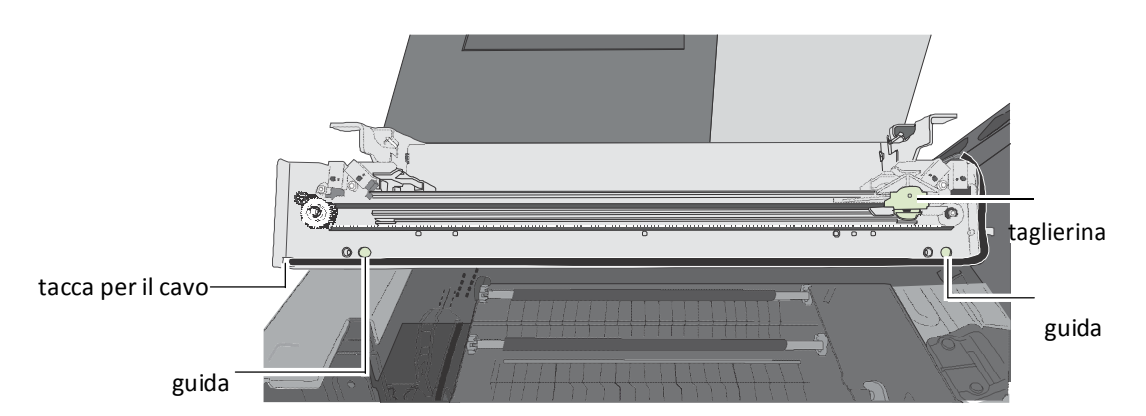

11. Riattaccare il connettore del reticolo di fili(etichettato Cutter Module - Modulo di Taglio) per l'assemblaggio di taglio laterale al coperchio a guscio (Figura 6).

Assicurarsi di riattaccare il connettore giusto per l'assemblaggio di taglio.

12. Reinstallare il modulo di uscita.

- a Tirare con attenzione il cavo nero fuori dalle tacche agli angoli del fondo dell'assemblaggio di taglio.
- b Sigillare il modulo di uscita sull'assemblaggio di taglio, allineando i buchi di montaggio per le viti.
- c Avvolgere il cavo nero sul fondo del modulo di uscita, spingendolo all'indietro nelle tacche agli angoli dell'assemblaggio di taglio.

d Ricollocare le quattro viti assicurando il modulo di uscita. Ricollocare le due viti al centro (b) prima di ricollocare quelle più esterne.

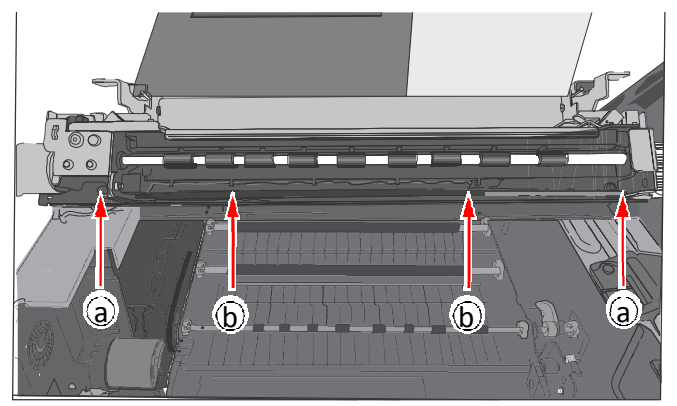

e Riattaccare il connettore del reticolo di fili(etichettatoP107) per il modulo di uscita laterale al coperchio a guscio. (Figura 6).

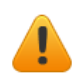

Assicurarsi di riattaccare il connettore giusto per il modulo di uscita.

13. Sistemare i cavi lateralmente al coperchio a guscio e fissare con fascette serracavo (Figura 6).

- 14. Chiudere il coperchio a guscio con attenzione, mentre si controlla che nessuno dei cavi sia rimasto preso o tirato.
- 15. Chiudere il coperchio superiore.

### Sostituzione della Postazione di servizio

**NOTA:** Prima di iniziare, rimuovere la testina di stampa e coprirla con la copertura protettiva arancione.

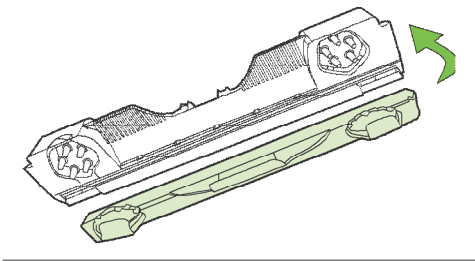

- **Strumenti**  Guanti senza polvere di nitrile
	- d river T20 Torx
	- Asciugamani usa e getta

#### Rimozione

- 1. Aprire il coperchio a guscio fino alla sua posizione più alta.
- 2. Sul pannello di controllo, selezionare (Config)  $\mathbb{Z}$  SERVICE STATION (Postazione di servizio) Eject(Espulsione).

Attendere che la stampante espella la postazione di servizio.

- 3. Premere il pulsante di alimentazione sul pannello di controllo per spegnere la stampante. Spegnere anche l'interruttore sul retro della stampante.
- 4. Rimuovere il pannello frontale:
	- a Usare un driver T20 Torx per rimuovere le quattro viti (etichettate da 1 a 4) che assicurano il pannello frontale.
	- b Rilasciare il pannello frontale e disconnettere i due cavi dietro il pannello frontale stesso.

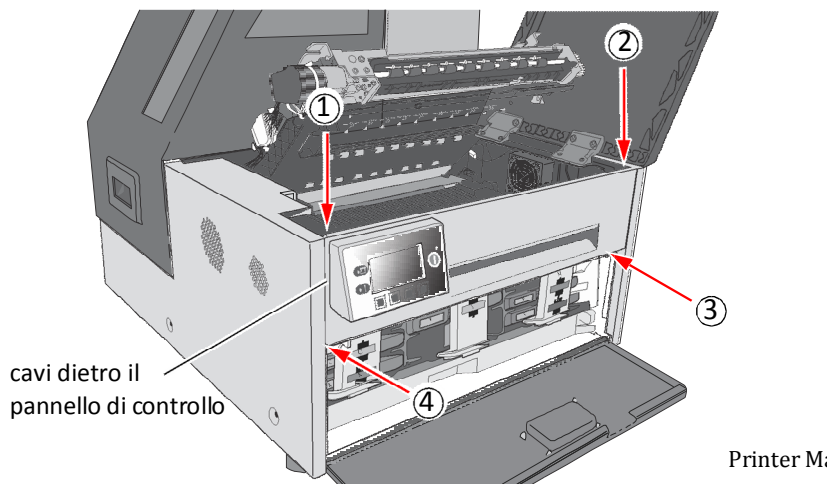

Printer Maintenance 50

5. Tirare la postazione di servizio in avanti fino a poter disconnettere il cavo flesso dal motore della pulitrice. Allentare il morsetto sul connettore (Figura 8) per rilasciare il cavo flesso.

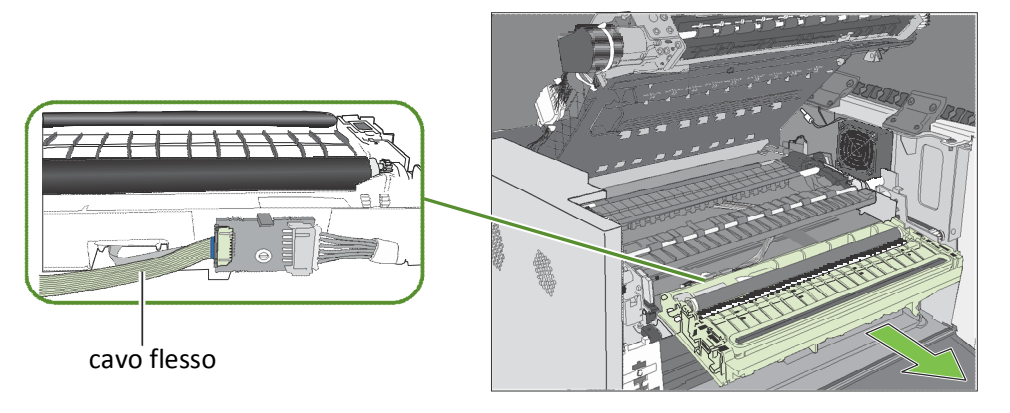

Assicurarsi che il cavo flesso non venga in contatto con nessuna superficie metallica. Se esso tocca del metallo e la stampante è accidentalmente accesa, manderà in corto il circuito di controllo e danneggerà la stampante stessa.

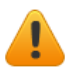

Maneggiare con cura la postazione di servizio . Potrebbe spargersi dell'inchiostro quando la si inclina.

**NOTA:** Smaltire la vecchia postazione di servizio secondo le normative locali.

#### Installazione

6. Inserire il cavo flesso nel connettore sulla nuova postazione di servizio e spingerlo nel morsetto per metterlo in sicurezza.

**Figura 8** Cavo flesso verso il connettore sulla postazione di servizio

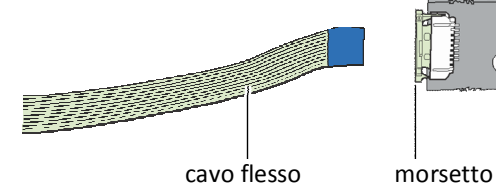

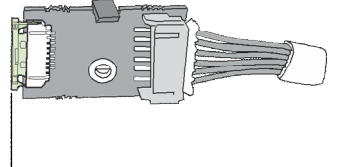

7. Allineare con attenzione la postazione di servizio con il binario della guida e farla scivolare nel motore di stampa. Spingere esercitando anche pressione vicino ai bordi, per assicurarsi che entri in linea retta.

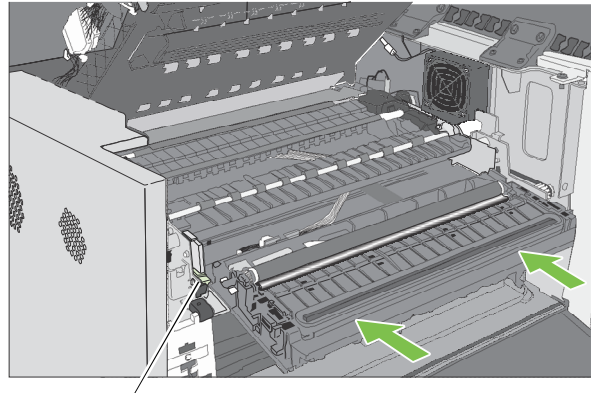

binario della guida

Controllare l'allineamento: il coperchio sulla postazione di servizio deve essere parallelo al bordo del premicarta come mostrato sotto. Se la postazione di servizio è deviata lateralmente, estrarla e reinserirla.

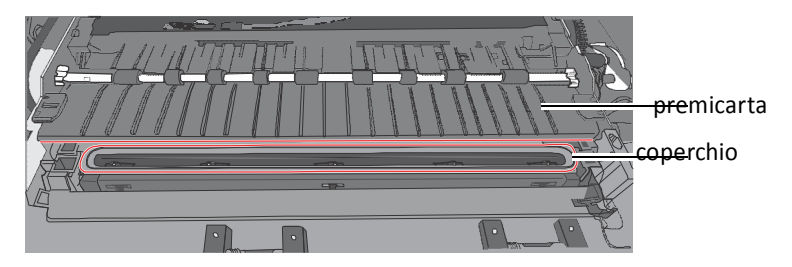

8. Continuare a spingere la postazione di servizio mentre si ruota manualmente l'ingranaggio di posizionamento all'indietro per spostare la postazione di servizio completamente nel motore di stampa.

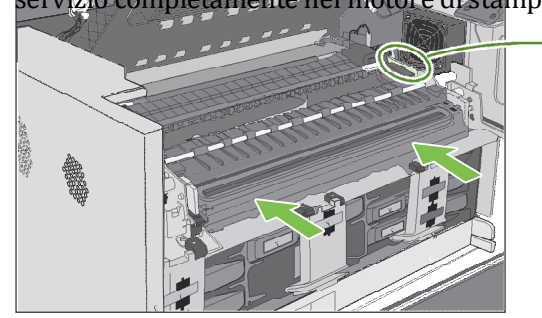

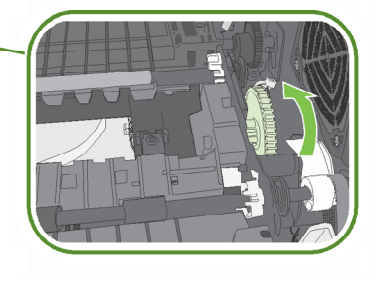

- 9. Reinstallare il pannello frontale: ricollegare i due cavi al pannello frontale stesso e ricollocare le viti.
- 10. Chiudere il coperchio a guscio e le coperture.
- 11. Accendere la stampante.

## Sostituzione della Postazione di Trasferimento Pulitrice

#### Rimozione

- 1. Seguire le istruzioni per rimuovere la postazione di servizio
- 2. Disconnettere il cavo del motore della pulitrice dal PCB.
- 3. Rilasciare il PCB dal morsetto di montaggio.

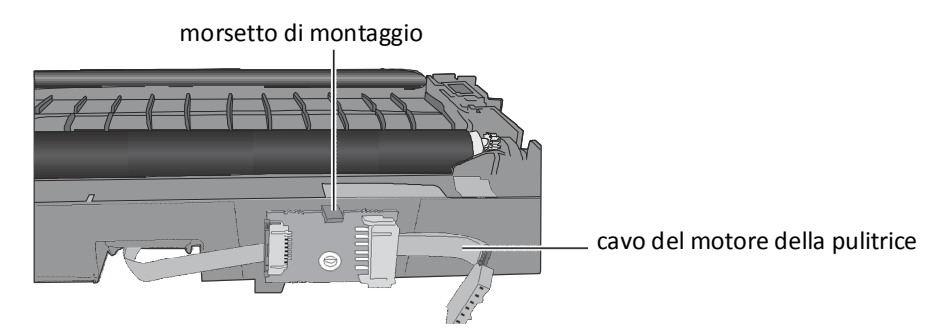

4. Guidare il cavo attraverso l'alloggiamento allorché si rimuove l'assemblaggio di trasferimento pulitrice.

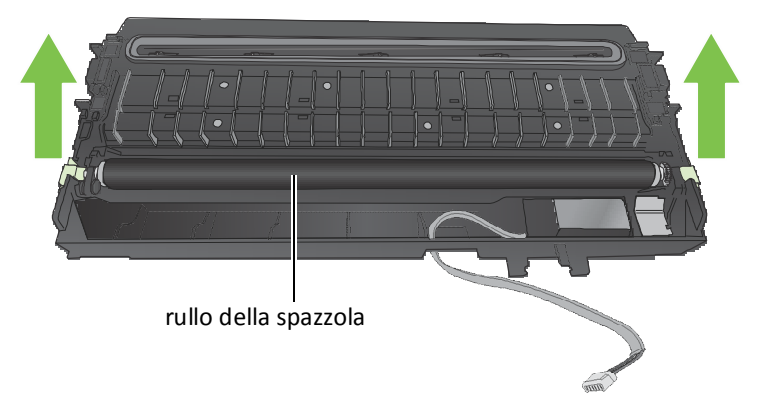

**NOTA**: Smaltire il vecchio l'assemblaggio di trasferimento pulitrice secondo le normative locali.

#### Installazione

5. Guidare il cavo del motore del pulitore attraverso l'alloggiamento allorché si inserisce il nuovo l'assemblaggio di trasferimento pulitrice nella postazione di servizio.

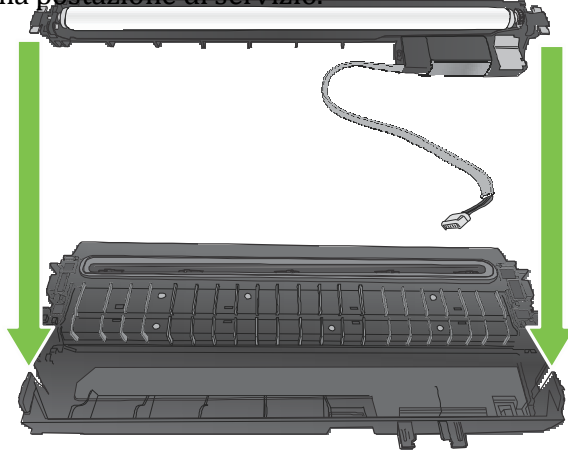

6. Spingere il cavo tra I morsetti. Allineare il PCB con il morsetto di montaggio e spingere delicatamente in posizione.

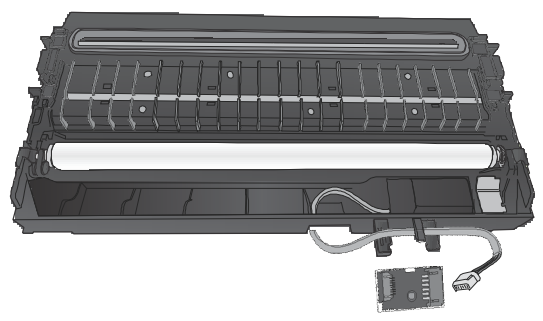

7. Connettere il cavo del motore della pulitrice al PCB.

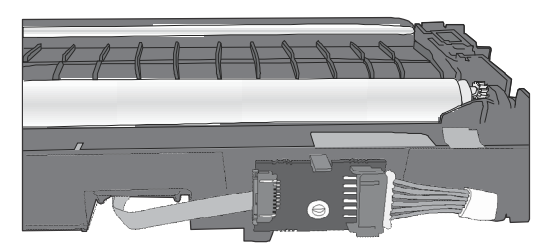

8. Installare la postazione di servizio nella stampante.

### Sostituzione del Filtro della Ventola Aerosol

Si può sostituire la protezione della ventola aerosol o semplicemente sostituire il filtro della ventola stessa.

- **Strumenti** Guanti senza polvere di nitrile
	- Cacciavite a testa piatta

Per sostituire il filtro della ventola:

- 1. Aprire il coperchio a guscio fino alla sua posizione più alta.
- 2. Inserire l'estremità di un cacciavite a testa piatta nella fessura nell'angolo della protezione della ventola aerosol, e chiudere la

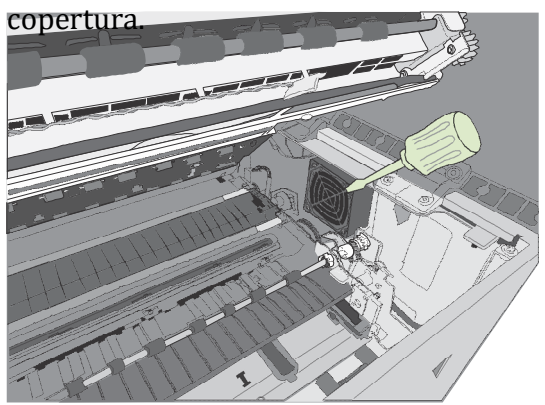

3. Fare lo stesso con la nuova protezione della ventola aerosol, e rimuovere il filtro. (Figura 9).

4. Rimuovere il vecchio filtro dalla stampante e inserire quello nuovo.

5. Far scattare la copertura indietro in posizione sulla protezione della ventola aerosol.

6. Chiudere il coperchio a guscio e la copertura superiore.

#### **Figura 9** Protezione della ventola aerosol

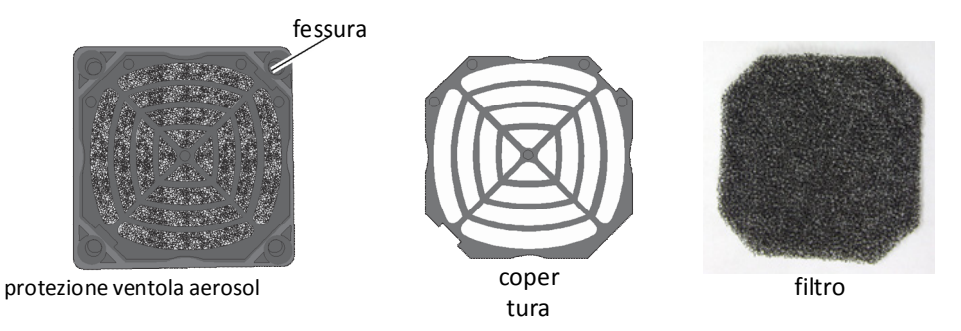

Per sostituire l'intera protezione della ventola aerosol, rimuovere con

attenzione le quattro viti agli angoli della protezione della ventola. Allineare la nuova protezione con i fori di montaggio e ricollocare le viti.

## Sostituzione dell'Assorbitore di Inchiostro Residuo

#### **Strumenti** • guanti senza polvere di nitrile

1. Aprire il coperchio frontale della stampante.

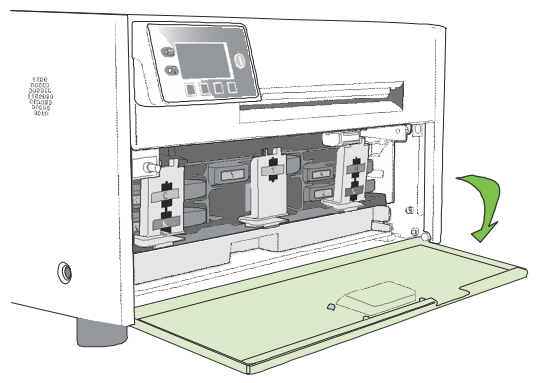

2. Premere le chiusure a scatto su entrambi i lati della vaschetta dell'inchiostro residuo e tirarla fuori.

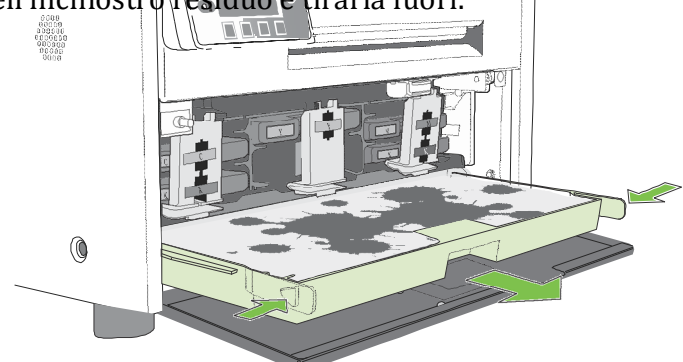

3. Rimuovere l'assorbitore di inchiostro residuo e sostituirlo con uno nuovo.

4. Far scivolare la vaschetta dell'inchiostro residuo nella stampante. Spingerla fino a che non scatta in posizione.

- 5. Chiudere il coperchio frontale.
- **NOTA:** Fare attenzione quando si sostituisce l'assorbitore di inchiostro residuo ad evitare di macchiarsi mani e vestiti. Smaltire l'assorbitore di inchiostro usato secondo le normative locali.

# Capitolo 4 Risoluzione dei Problemi

Se appare un messaggio di errore 58 Scarsa qualità di stampa o stampa non corretta 60 Altri problemi di stampa 63 Rimozione di un inceppamento dei media 64 Rimozione dell'inchiostro rappreso dagli ugelli 64 Regolazione della sensibilità dei sensori 66

## Se appare un Messaggio di Errore

Se vengono visualizzati messaggi di errore sul pannello di controllo della stampante, controllare la tabella seguente per la soluzione.

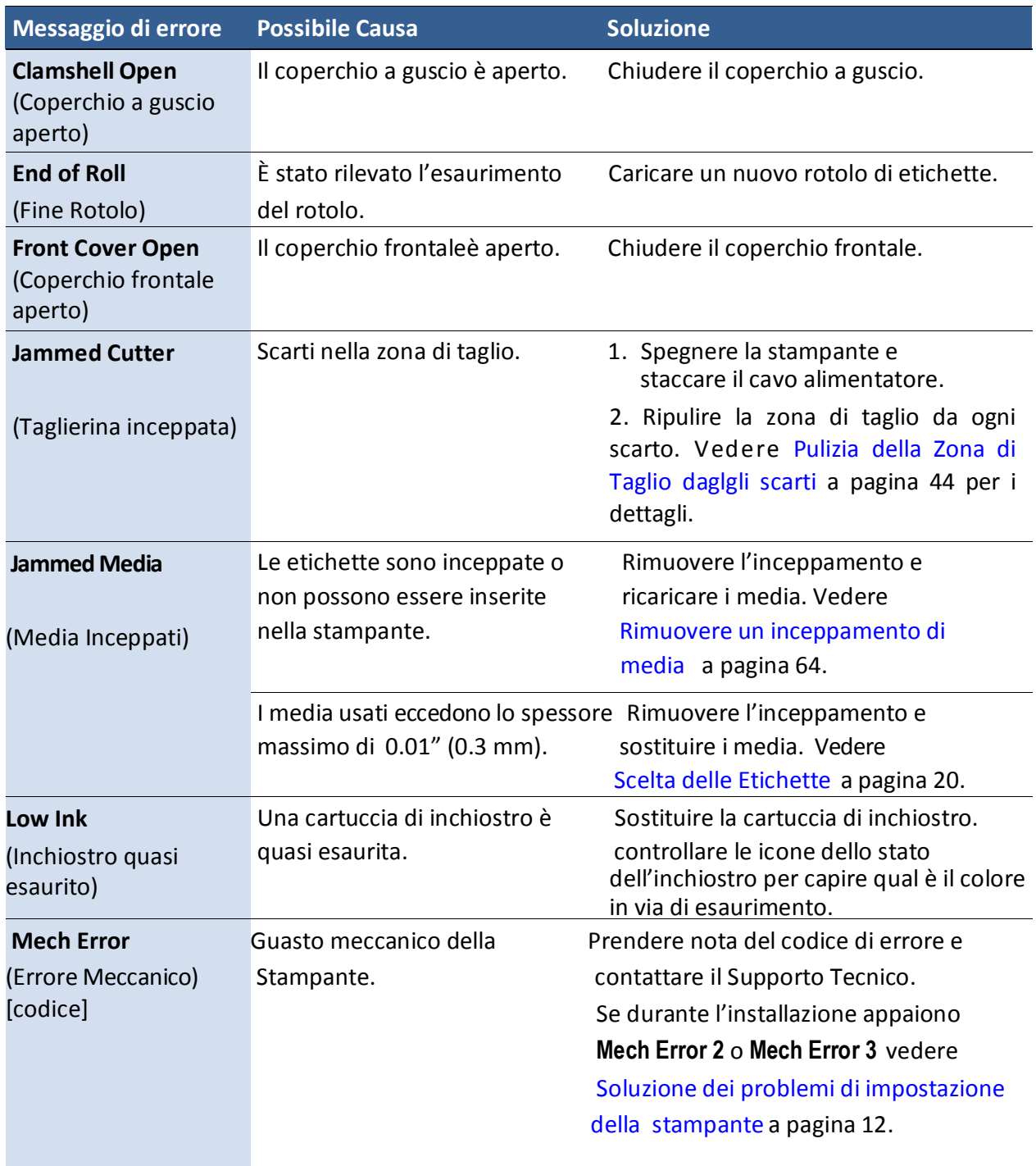

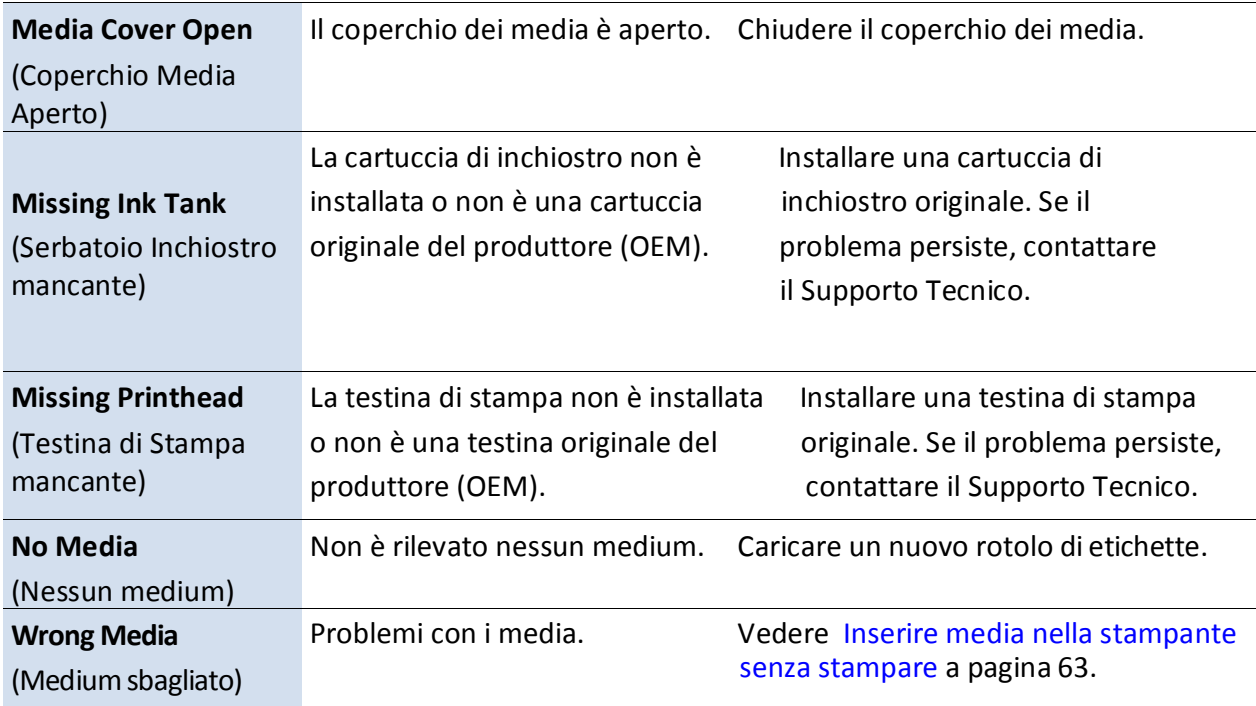

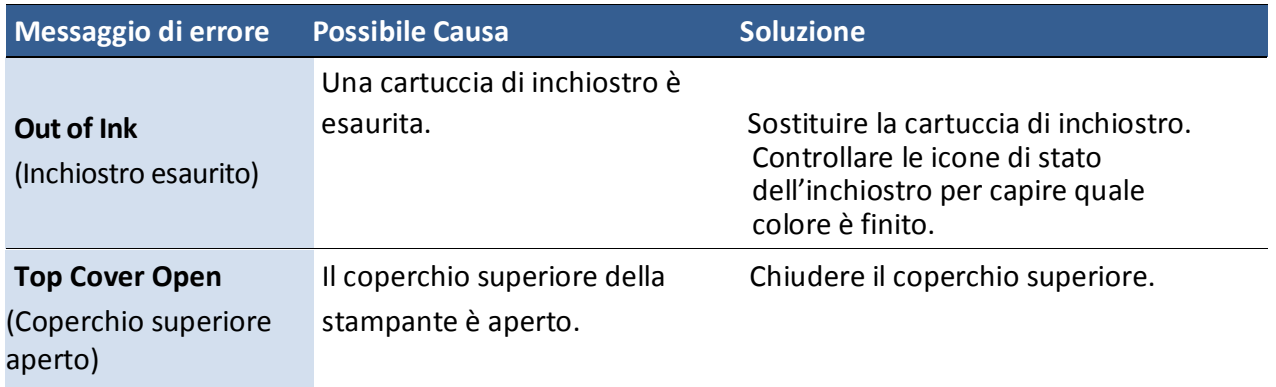

# Scarsa qualità di Stampa o Stampa non Corretta

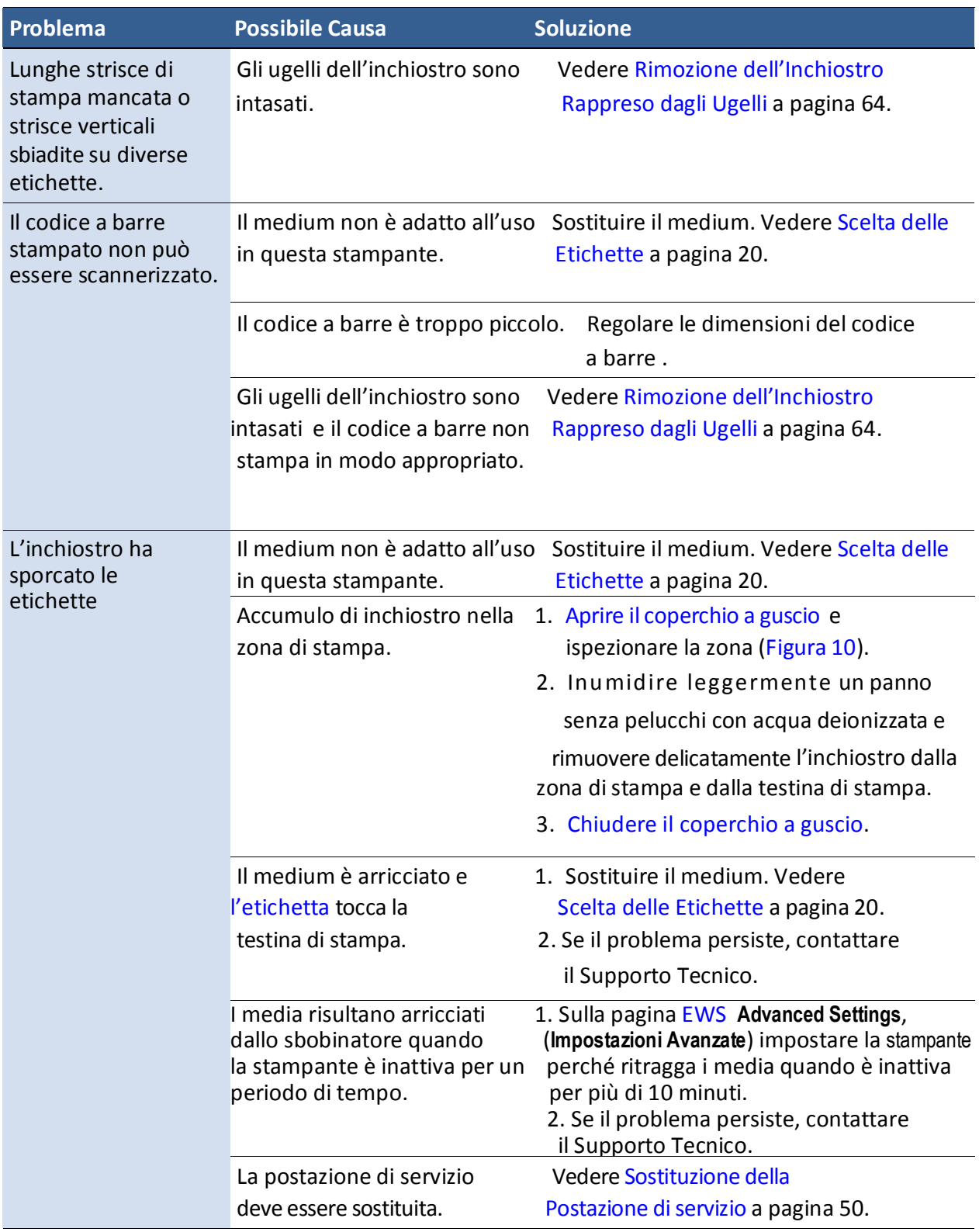

Troubleshooting 61

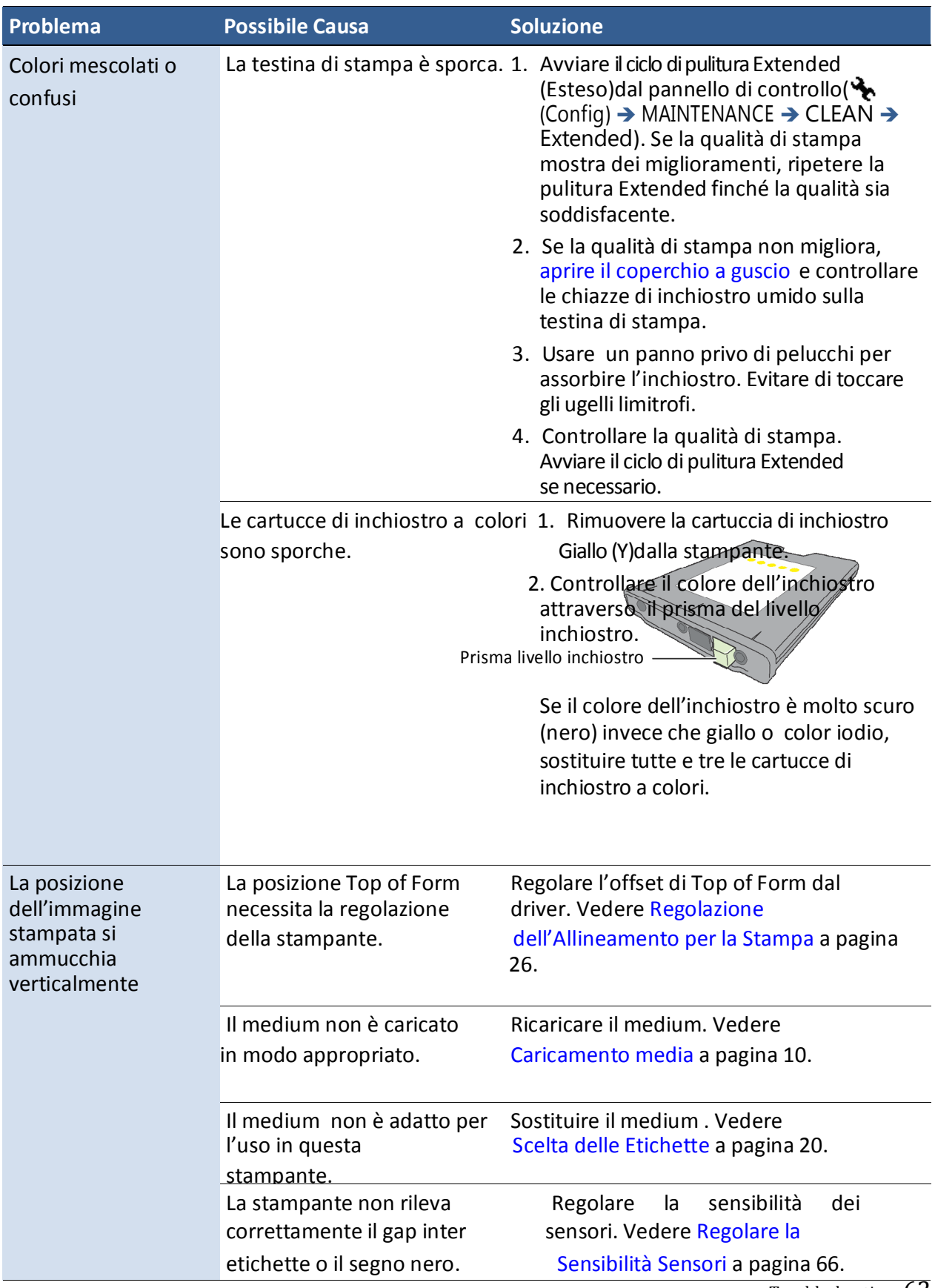

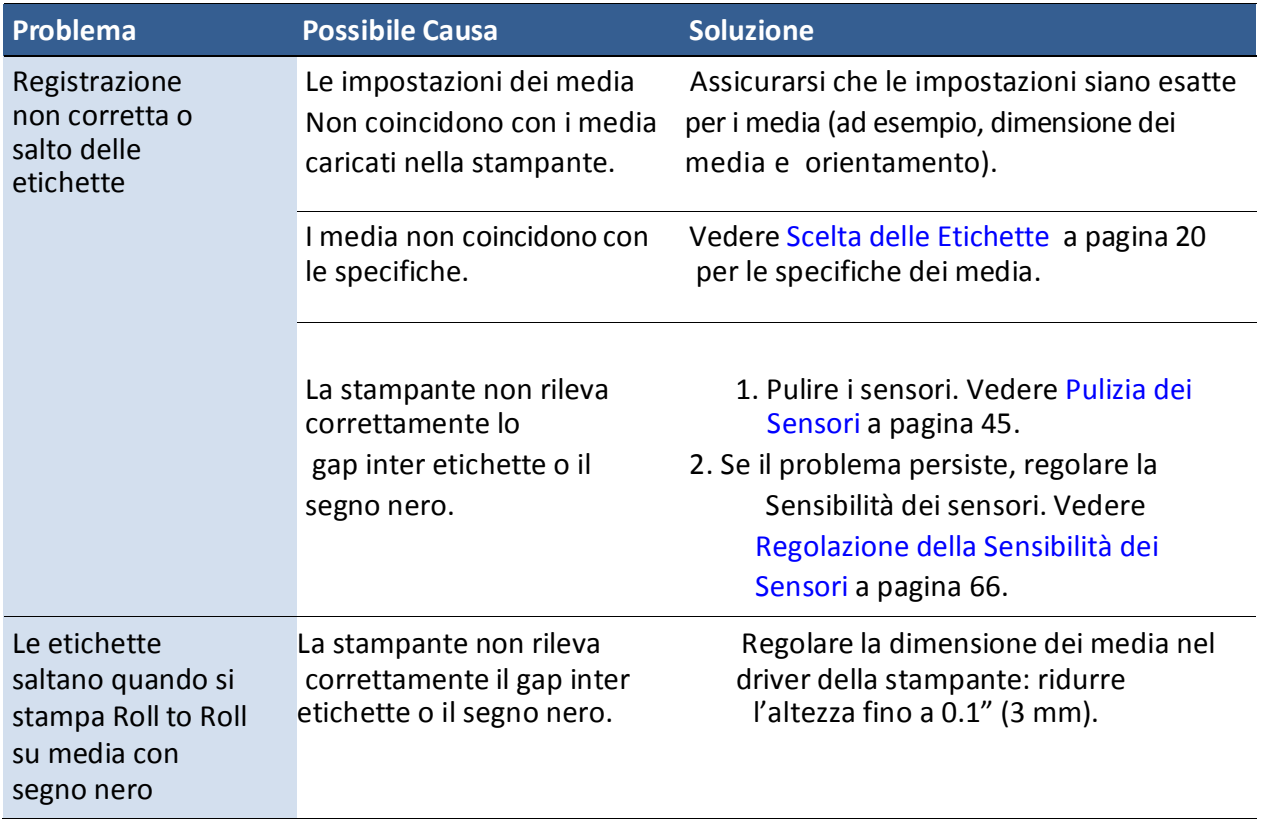
# Altri Problemi di Stampa

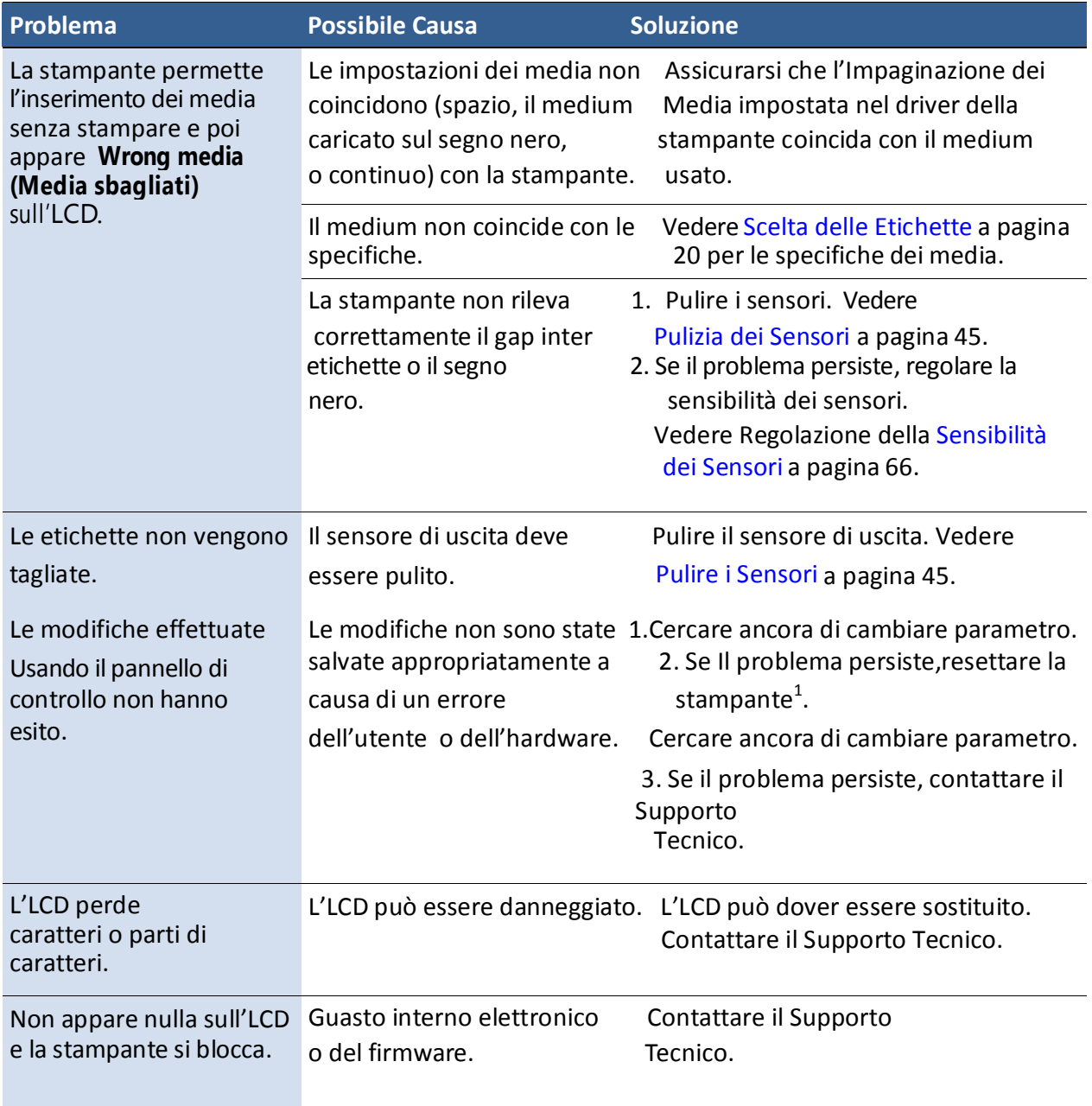

1. Richiede livello di Sicurezza 2 (amministratore).

## Rimozione di un Inceppamento dei Media

- 1. Aprire il coperchio dei media.
- 2. Tagliare via il medium inceppato dal rullo dei media.
- 3. Aprire il coperchio a guscio fino alla sua posizione più alta.
- 4. Rimuovere il medium inceppato da dentro la stampante.
- 5. Chiudere il coperchio a guscio e il coperchio superiore.
- 6. Ricaricare i media.

## Rimozione dell'Inchiostro Rappreso dagli Ugelli

Lunghe strisce di stampa mancata o strisce verticali sbiadite su diverse etichette possono essere un indizio di ugelli con inchiostro rappreso. Seguire la procedura qui sotto per liberare gli ugelli dell'inchiostro.

Dopo ciascun passaggio, stampare e controllare la qualità di stampa. Procedere con il passaggio successivo solo se il problema persiste.

- 1. Aprire il coperchio a guscio e ispezionare la zona di stampa. (l'area sotto il coperchio a guscio come mostrato nella Figura 10). Aspirare ogni polvere o scarto dall'area.
- **NOTA: NON** pulire la testina di stampa a questo punto.

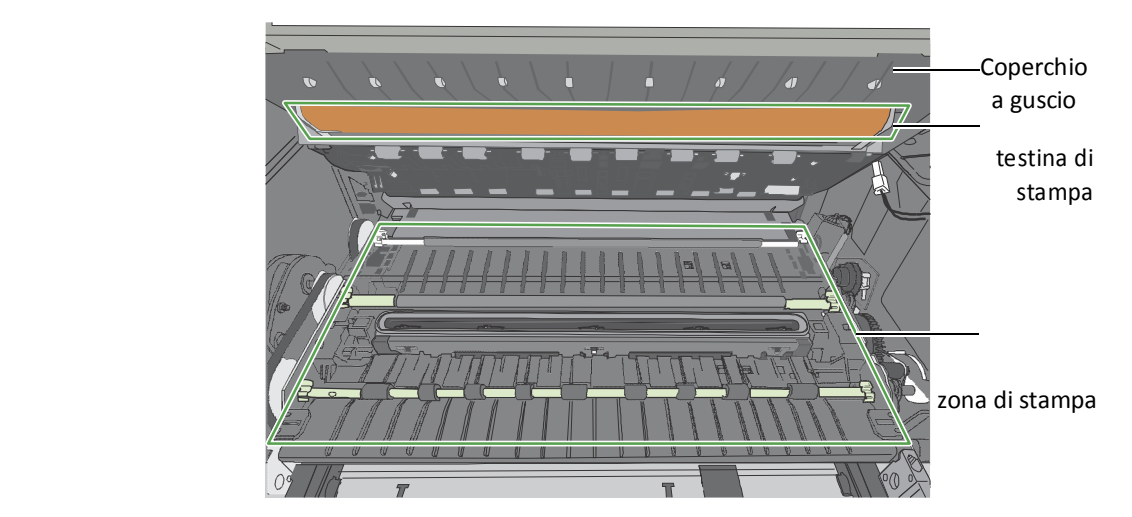

**Figura 10** Zona di stampa

- 2. Dal pannello di controllo, avviare la pulizia Normale della testina di stampa ( $\bigotimes$  (Config)  $\rightarrow$ MAINTENANCE  $\rightarrow$  CLEAN  $\rightarrow$  Normal)
	- Se la qualità di stampa mostra miglioramenti, ripetere la pulizia Normale finché la qualità di stampa non sia soddisfacente.
	- Se la qualità di stampa non migliora, proseguire con il passaggio 3.
- 3. Avviare il ciclo di pulizia Esteso dal pannello di controllo.
	- Se la qualità di stampa mostra alcuni miglioramenti, ripetere la pulizia Estesa finché la qualità di stampa non sia soddisfacente.
	- Se la qualità di stampa non migliora, proseguire con il passaggio 4.
- 4. Avviare il ciclo di pulizia Estremo dal pannello di controllo.
	- Se la qualità di stampa mostra alcuni miglioramenti, ripetere la pulizia Extreme (estrema) finché la qualità di stampa non sia soddisfacente.
	- Se la qualità di stampa non migliora, proseguire con il passaggio 5.
- 5. Aprire il coperchio a guscio e ispezionare la testina di stampa. Inumidire leggermente un panno privo di pelucchi con acqua deionizzata e ripulire delicatamente dall'inchiostro. Se non è visibile inchiostro, strofinare delicatamente gli ugelli dell'inchiostro da un lato all'altro.
- 6. Cambiare la testina di stampa.
- 7. Contattare il Supporto Tecnico.

### Regolazione della Sensibilità dei Sensori

Regolare la sensibilità dei sensori se si incontrano i seguenti problemi:

• La stampante continua ad inserire i media e non stampa. Ciò può avvenire perché la stampante non riesce a rilevare lo spazio o il segno nero tra le etichette e la sensibilità dei sensori deve essere aumentata.

• La stampante non posiziona correttamente i media per la stampa perché rileva un"falso" spazio o segno. In questo caso la sensibilità dei sensori deve essere diminuita.

Generalmente la sensibilità dei sensori può aver bisogno di essere aumentata quando il liner è più spesso e diminuita quando il liner è più sottile.

L'impostazione dei sensori richiede il livello di sicurezza 1 (supervisore) or più elevato. Selezionare il livello di sicurezza prima di procedere (vedere Selezione del Livello di Sicurezza a pagina 19).

- 1. Sul pannello di controllo, selezionare  $\triangle$  (Config)  $\rightarrow$  SENSOR  $\rightarrow$ TRANSMISSIVE (per gap inter etichette) o REFLECTIVE (per il segno nero).
- 2. Impostare il livello di sensibilità.

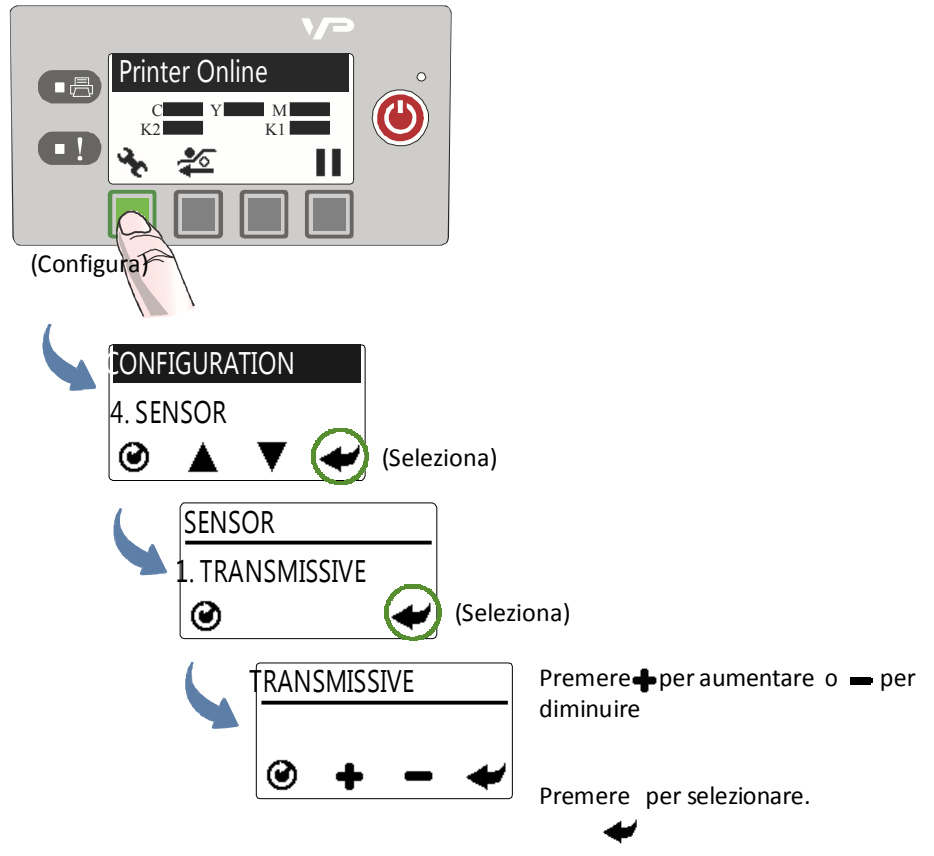

3. Premere  $\odot$  per tornare al menu principale.

Cercare di stampare ancora. Se il problema persiste dopo ripetute regolazioni, il medium non è compatibile con la stampante.

# Appendice

Requisiti di Sistema 68 Configurazione delle Opzioni sul Pannello di Controllo 70 Specifiche dell'Interfaccia della Stampante (GPIO) 73 Normativa 75

### Requisiti di Sistema

Il computer usato per stampare deve soddisfare i requisiti minimi sotto elencati.

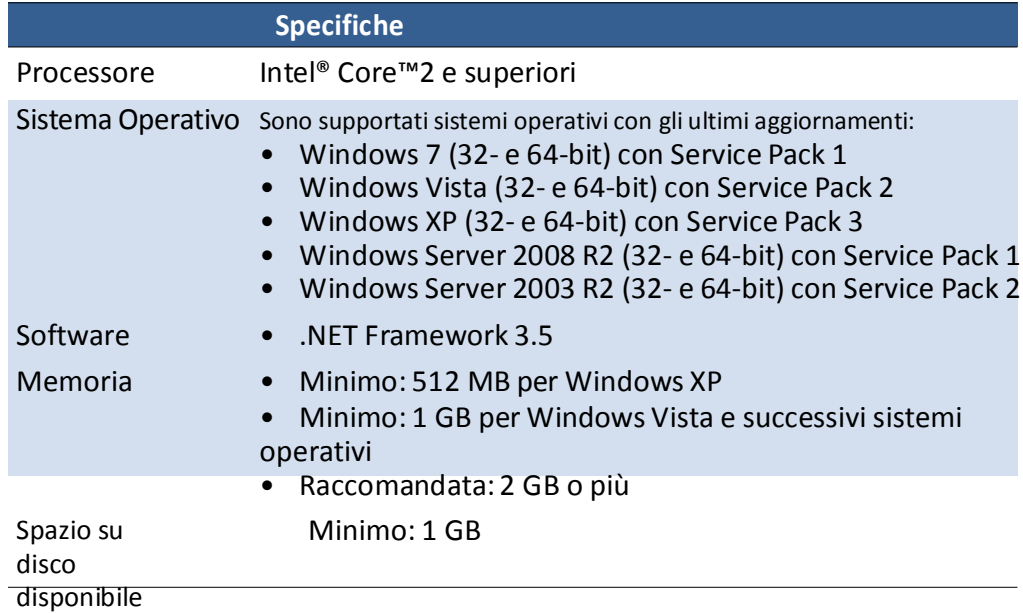

#### Installazione di .NET Framework su Server Windows 2008 R2

Dopo che .NET Framework è installato sul Server Windows 2008 R2, seguire i passaggi qui sotto per attivare le caratteristiche.

1. Sul menu **Start di** Windows, selezionare **Administrative Tools** > **Server Manager**.

2. Cliccare su **Features** per vedere lo stato delle caratteristiche installate. Cliccare su **Add Features**.

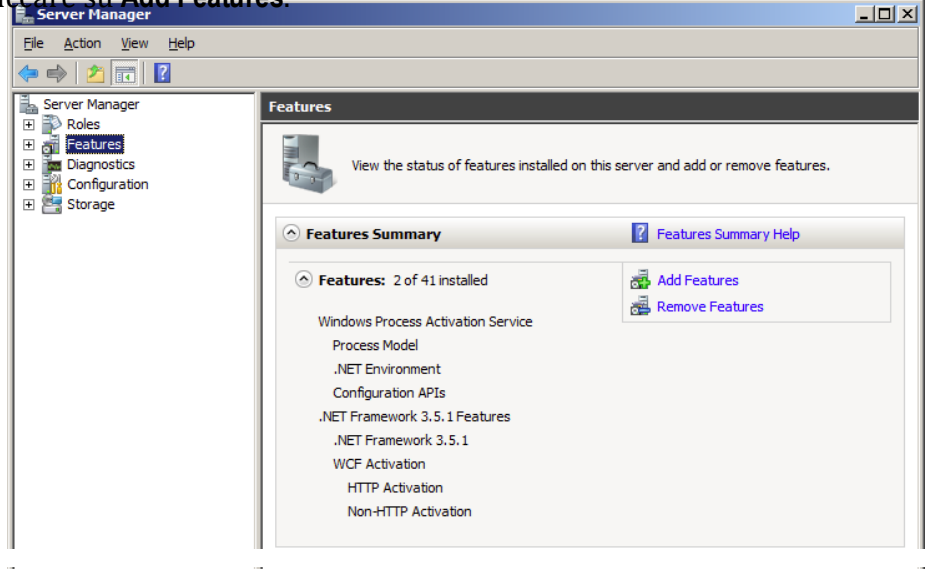

3. Selezionare l'ingresso **.NET Framework 3.5.1** e cliccare su **Next**.

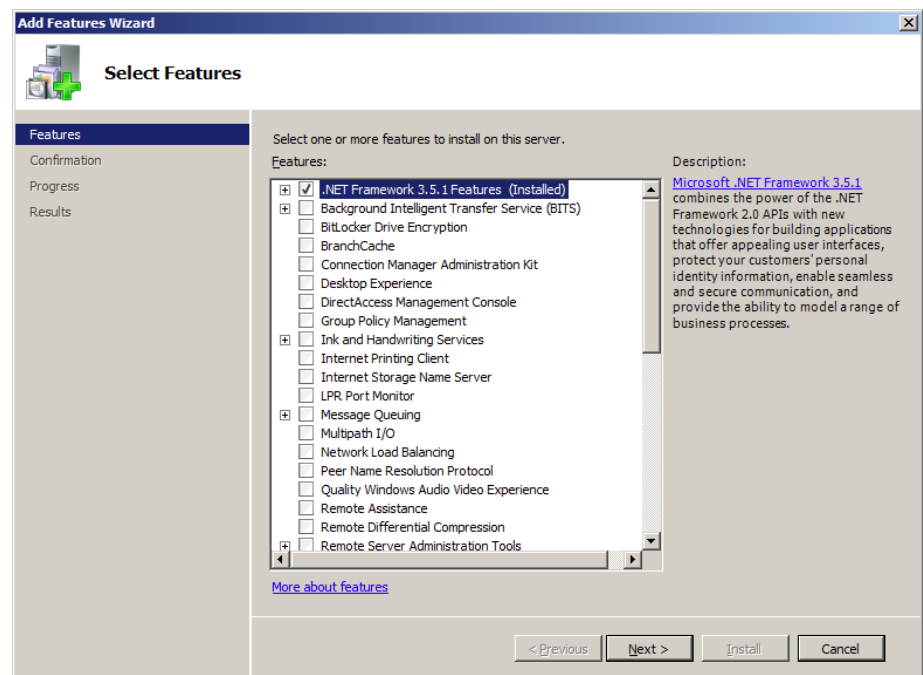

- 4. Confermare l'installazione cliccando su **Install(Installa)**.
- 5. Quando l'installazione è completa, cliccare su **Close (Chiudi).** Potrebbe essere suggerito di riavviare il computer.

# Opzioni di Configurazione sul Pannello di Controllo

Sul pannello di controllo, premere (Config) per accedere ai seguenti menu e opzioni. Alcune impostazioni richiedono sicurezza di Livello 1 o Livello 2 (vedere Selezione del Livello di Sicurezza a pagina 19).

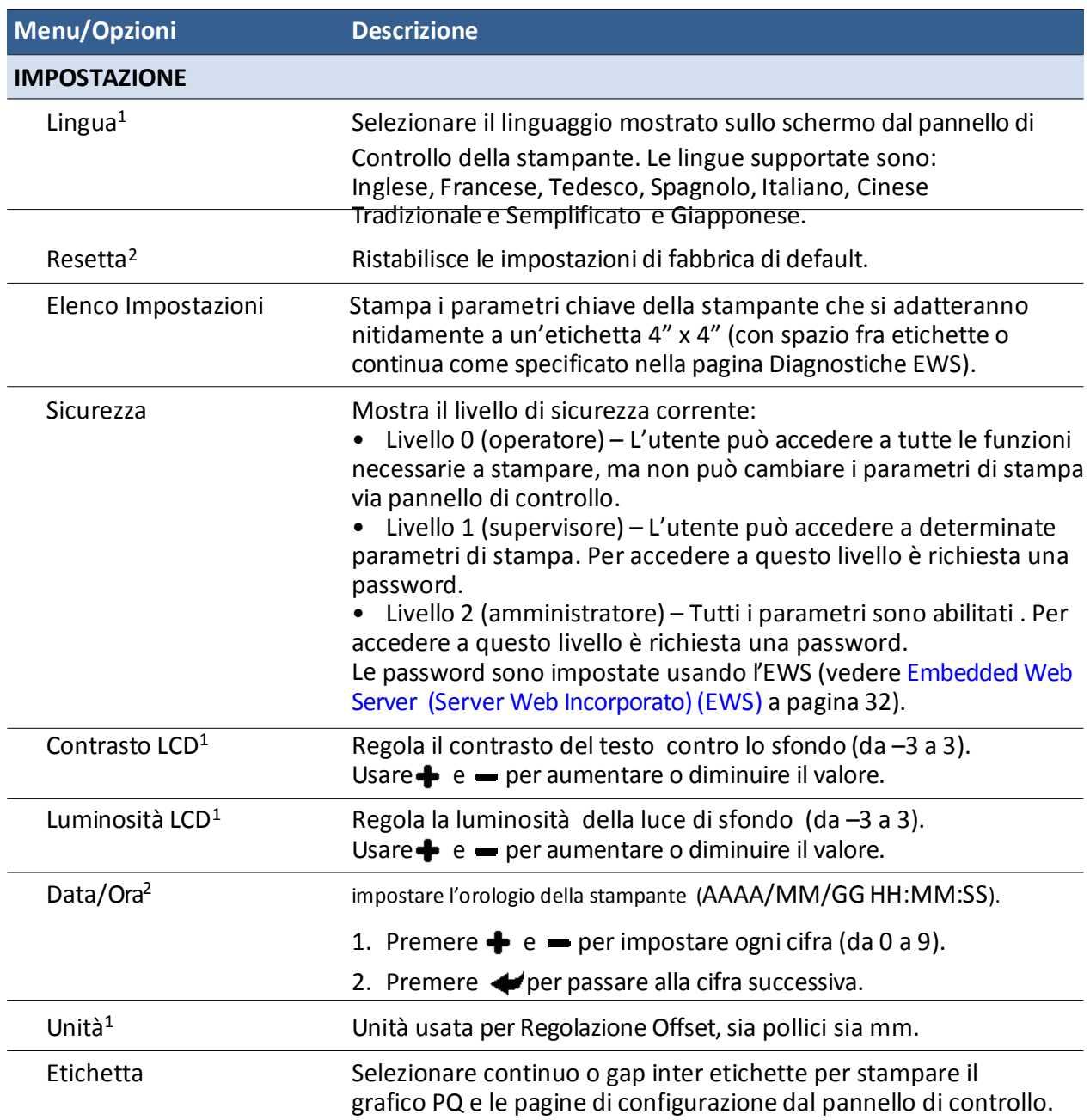

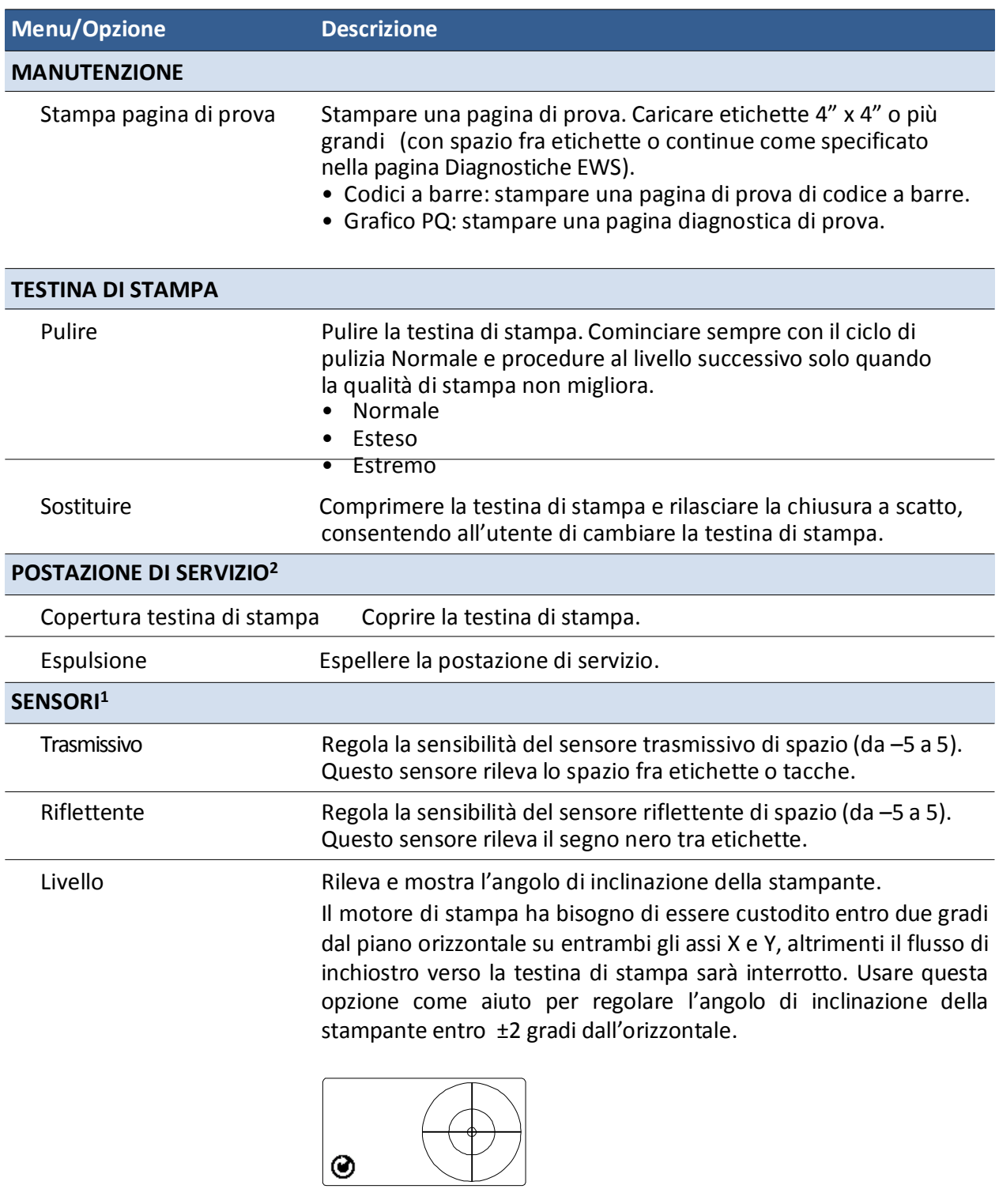

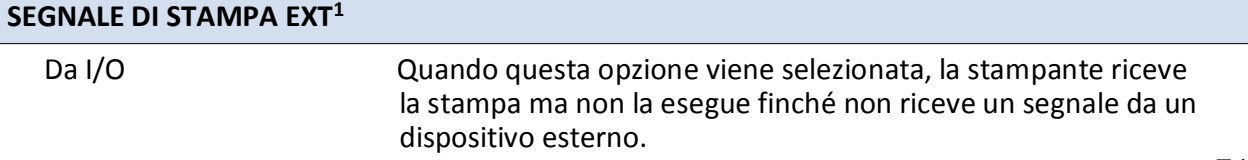

Vedere Specifiche dell'Interfaccia della Stampante (GPIO) a pagina 73.

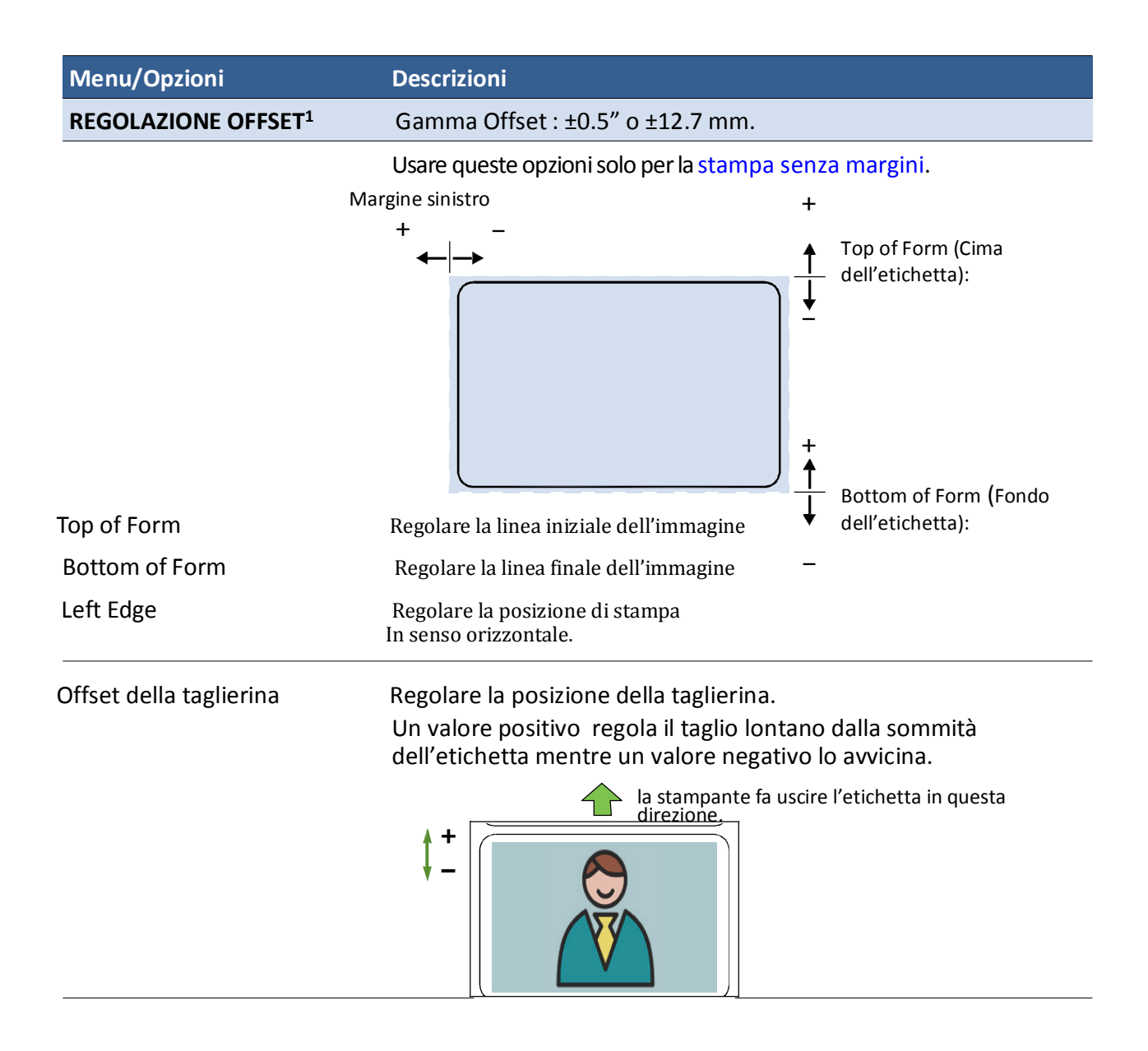

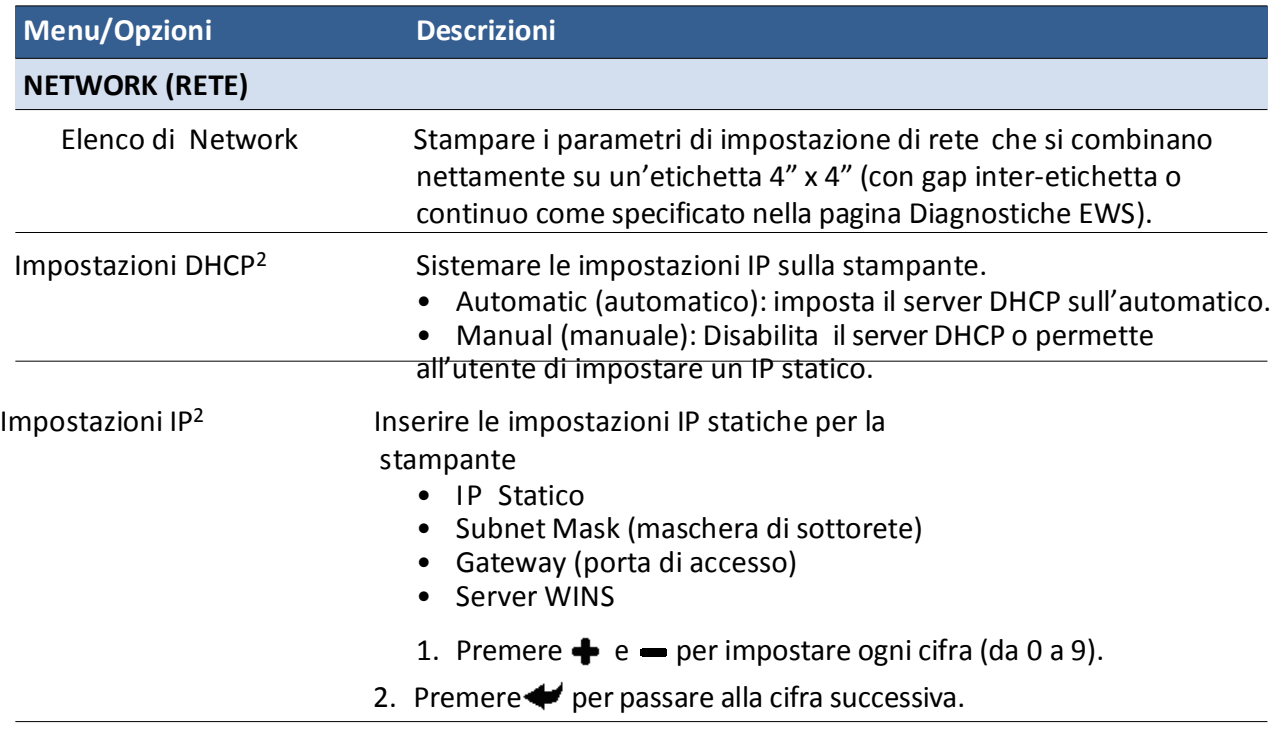

1. Richiede livello di sicurezza 1 (supervisore) o più elevato.

2. Richiede livello di sicurezza 2 (amministratore).

# Specifiche dell'Interfaccia della Stampante (GPIO)

Il segnale di interfaccia e protocollo elettrico della stampante è sviluppato per coordinare la stampa delle etichette con un procedimento esterno in un ciclo di lavoro di produzione. Usando questo protocollo, la stampante(Dispositivo A) riceve un lavoro di stampa ma non lo esegue finché non riceve un segnale da un dispositivo esterno (Dispositivo B).

Il seguente scenario illustra come questo può essere usato:

1. Una scatola su un convogliatore arriva ad una postazione di lavoro. Viene letto un codice a barre e si innesca un messaggio ad un computer.

2. Il computer invia un lavoro di stampa alla stampante (probabilmente con alcuni dati variabili).

3. La scatola raggiunge la postazione successive sul convogliatore e innesca un segnale (p. es. mediante un pedale o automaticamente tramite un sensore). La stampante inizia a stampare quando riceve il segnale.

Il segnale elettrico per iniziare a stampare viene ricevuto dalla porta GPIO della stampante. Il protocollo di sincronizzazione avviene come segue:

• Il segnale della stampante viene letto per stampare abbassando il segnale

di Lavoro di Stampa Pronto dall'alto al basso.

- Il segnale del Dispositivo B viene letto abbassando il segnale di Pronto. Questo deve restare abbassato per almeno 50 ms prima di tornare in alto.
- La stampante stampa e ferma il segnale quando la stampa è completata.

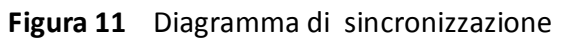

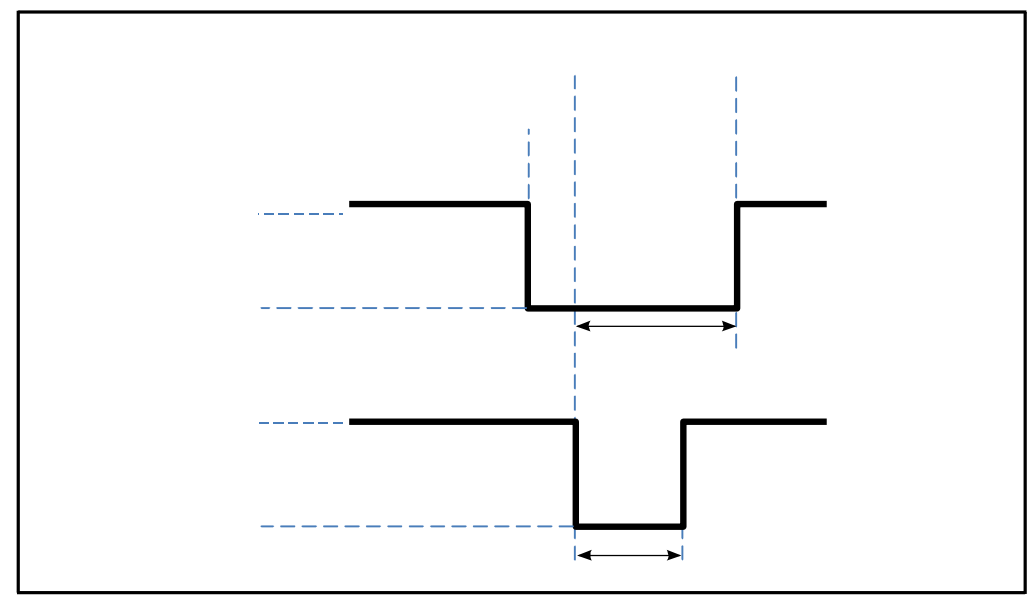

**Tabella** Assegnazione Pin GPIO (Connettore D-sub 9-pin)

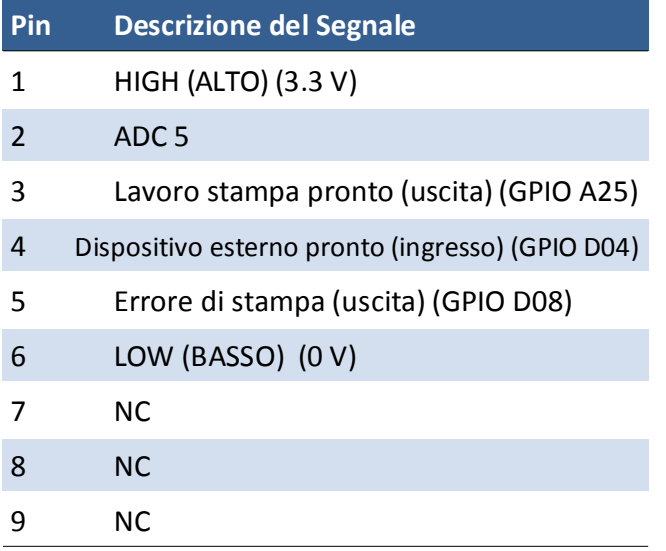

### Normativa

#### Dichiarazione FCC

**NOTA:** Quest'apparecchiatura è stata sottoposta a test ed è conforme ai limiti per un dispositivo digitale Classe A, ai sensi della parte 15 delle Norme FCC. Questi limiti sono progettati per fornire un'adeguata protezione contro interferenze dannose quando l'apparecchiatura è in funzione in un ambiente commerciale. Quest'apparecchiatura genera, usa e può irradiare energia a radiofrequenza e, se non installata e usata in conformità con il manuale delle istruzioni, può causare interferenze dannose nelle comunicazioni radio. È possibile che il funzionamento di quest'apparecchiatura in un'area residenziale provochi interferenze dannose, nel qual caso all'utente sarà richiesto di correggere l'interferenza a sue proprie spese.

**NOTA:** Qualsiasi cambiamento o modifica a quest'apparecchiatura che non sia espressamente approvato dal produttore potrebbe invalidare il diritto dell'utente ad utilizzare l'apparecchiatura stessa.

#### Conformità CE

Per i clienti in Europa

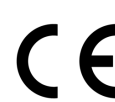

ilmarchio CE indica che questo prodotto è conforme ai requisiti europei di chimarchio CE indica che questo prodotto è conforme sicurezza, salute, ambiente e protezione del cliente.

> Questo prodotto è conforme alle seguenti direttive europee: Direttiva sulla Bassa Tensione 2006/95/EC, Direttiva EMC 2004/108/EC, Direttiva WEEE Directive 2002/96/EC e Direttiva RoHS 2011/65/EU.

#### Direttiva sullo smaltimento di apparecchiature Elettriche ed Elettroniche

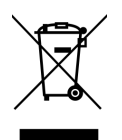

Questo simbolo sul prodotto o sul suo imballaggio indica che il prodotto dovrebbe essere smaltito separatamente e non insieme ad altri rifiuti domestici urbani indifferenziati. E' necessario smaltire le proprie apparecchiature consegnandole ad un punto di raccolta deputato al riciclaggio di apparecchiature elettriche ed elettroniche.

La raccolta separata e il riciclaggio delle apparecchiature da smaltire al momento dell'eliminazione aiuterà a preservare le risorse naturali e assicurerà che vengano riciclate in modo da proteggere la salute umana e l'ambiente, attraverso trattamento controllato delle possibili sostanze pericolose che possono sussistere. Per maggiori informazioni in merito a dove poter depositare le apparecchiature per il riciclaggio, si prega di contattare l'ufficio comunale locale, il servizio di smaltimento rifiuti domestici o il negoziante presso cui è stato acquistato il prodotto.

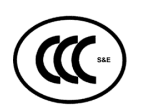

此为 A 级产品,在生活环境中该产品可能会造成无线电干扰。在这种情况下,可 能需要用户对其干扰采取切实可行的措施。

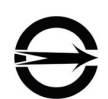

### 警告使用者

這是甲類的資訊產品,在居住的環境中使用時可能會造成射頻干擾: 在這種情況 下;使用者會被要求採取某些適當的對策。

#### VP700 产品 : 有毒和危险物品表

声明

按照电子信息产品中国污染控制管理方法的要求 (依据 SJ/T11363-2006 标准)

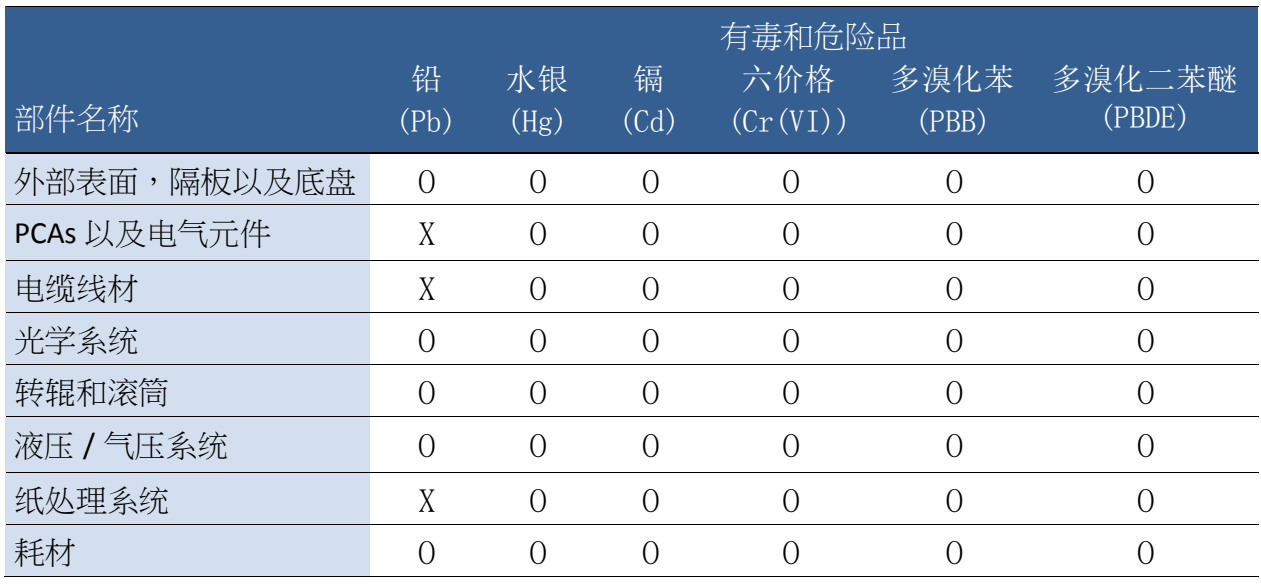

备注

O:表示该项目中涉及的所有物料,其包含的有害物质的含 量低于

 $\stackrel{\text{\tiny def}}{\text{\tiny S}}$ J/T11363-2006 标准的限制要求。

X:表示该项目中涉及的所有物料中至少有一中,其包含的有害 物质的 含量高于 SJ/T11363-2006 标准的限制要求。

注意:供参考<u>的环</u>境保护数据是在产品要求的正常使用环境中测试获得, 例如温 度和湿度等。

### **Contatti VIPColor Technologies nel Mondo:**

VIPColor Technologies USA, Inc. 6701 Mowry Avenue Newark CA 94560. USA Tel: +1(510) 744 3720 www.vipcolor.com

Venture Electronics Spain S.L. C. Pagesia, 22-24 08191 Rubi Barcelona. Spain Tel: +34(93) 588 3018 www.vipcoloreurope.com

VIPColor Technologies Pte Ltd 5006 Ang Mo Kio Ave 5 #05-01/12 TECHplace II Singapore 569876 Tel: +65 6482 1755 www.vipcolor.com.sg